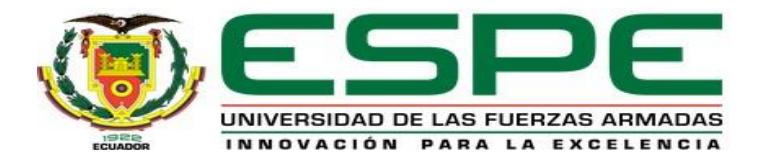

### DEPARTAMENTO DE ELÉCTRICA Y ELECTRÓNICA CARRERA DE TECNOLOGÍA EN ELECTRÓNICA MENCIÓN INSTRUMENTACIÓN & AVIÓNICA.

**TEMA: IMPLEMENTACIÓN DE UN SISTEMA DE TELECONTROL DE UN ROBOT LEGO MINDSTORMS EV3 MEDIANTE EL SOFTWARE LIBRE DE LEGO EV3 PARA SU APLICACIÓN EN COMPUTADORES Y DISPOSITIVOS ANDROID AUTOR: PAREDES CHILUISA, ALEXANDER MIGUEL DIRECTOR: ING. CHUCHICO ARCOS, CRISTIAN PAÚL**

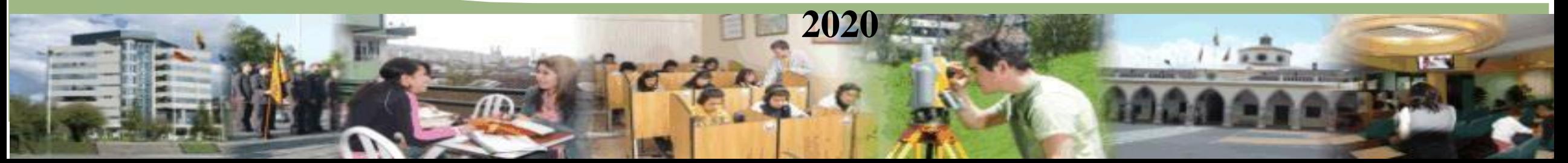

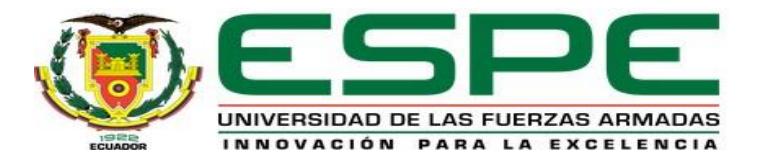

# OBJETIVO GENERAL

IMPLEMENTAR UN SISTEMA DE TELECONTROL DE UN ROBOT LEGO MINDSTORMS EV3 MEDIANTE EL SOFTWARE LIBRE DE LEGO EV3 PARA SU APLICACIÓN

EN COMPUTADORES Y DISPOSITIVOS ANDROID.

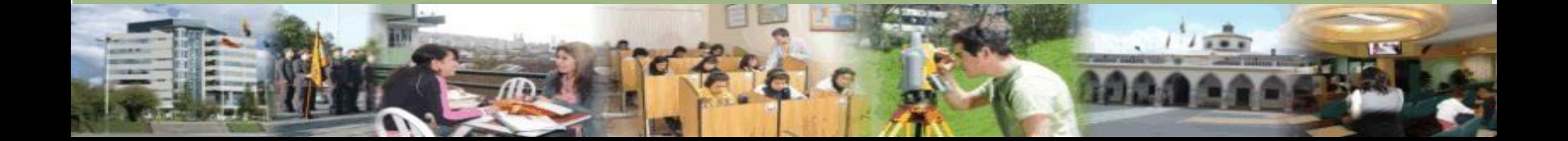

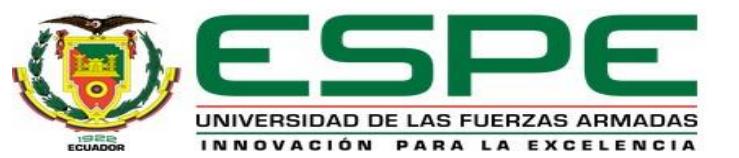

# OBJETIVOS ESPECÍFICOS

- Investigar el funcionamiento y aplicaciones del robot LEGO MINDSTORMS EV3, por medio de la recopilación de información de tesis y proyectos hechos en la web para implementar en el sistema de telecontrol mediante dispositivos android y computadores.
- Realizar la programación y ajustes del robot utilizando la interfaz de programación instintiva de iconos del software libre LEGO MINDSTORMS EDUCATION EV3 para el test de los sensores y motores.
- Ejecutar pruebas de telecontrol utilizando el entorno de desarrollo de software de App Inventor para la creación de una APP que permita manipular los motores y sensores del LEGO MINDSTORM EV3.
- Efectuar pruebas de telecontrol utilizando una Interfaz de programación de aplicación (API) con .NET, mediante el acceso al control de motores y lectura de datos en tiempo real de los sensores para conectarse y controlar vía Wifi el LEGO MINDSTORM EV3.

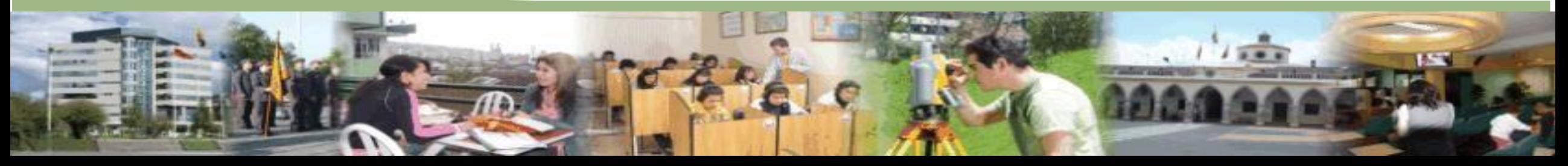

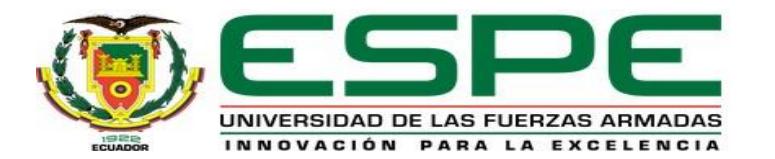

# **INTRODUCCIÓN**

Este proyecto está basado en el uso de un robot Lego Mindstorms para implementar el sistema de telecontrol y controlar el mismo mediante el uso de dispositivos android y computadores. LEGO MINDSTORMS EV3 es un set de robótica que tiene varias herramientas para crear y dar órdenes a miles de robots LEGO. Además MINDSTORMS tiene para construir cinco personajes robóticos básicos que se encuentran en el software de programación de EV3

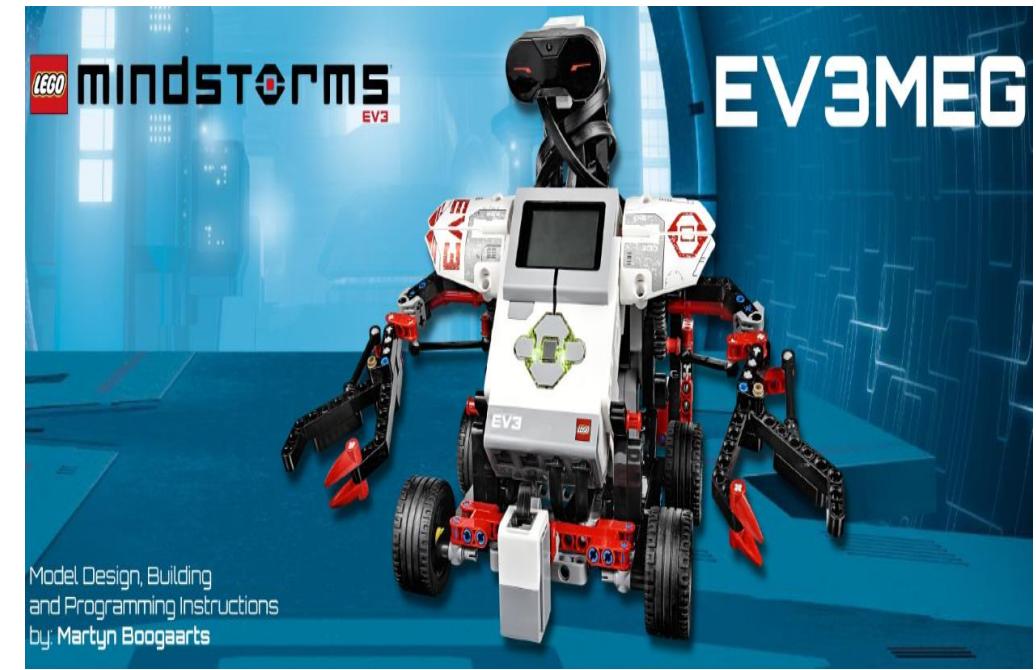

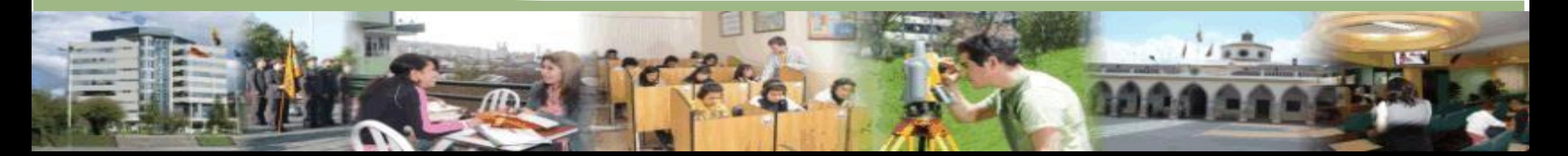

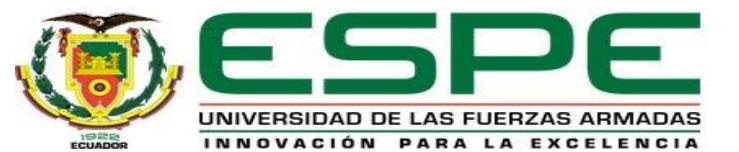

# TECNOLOGÍA EV3

La tecnología EV3 es la solución de robótica educativa para nivel desde secundaria en adelante, que motiva a los estudiantes a diseñar, construir y programar robots, otorgando un mejor entendimiento de cómo funciona la tecnología en problemas de la vida real.

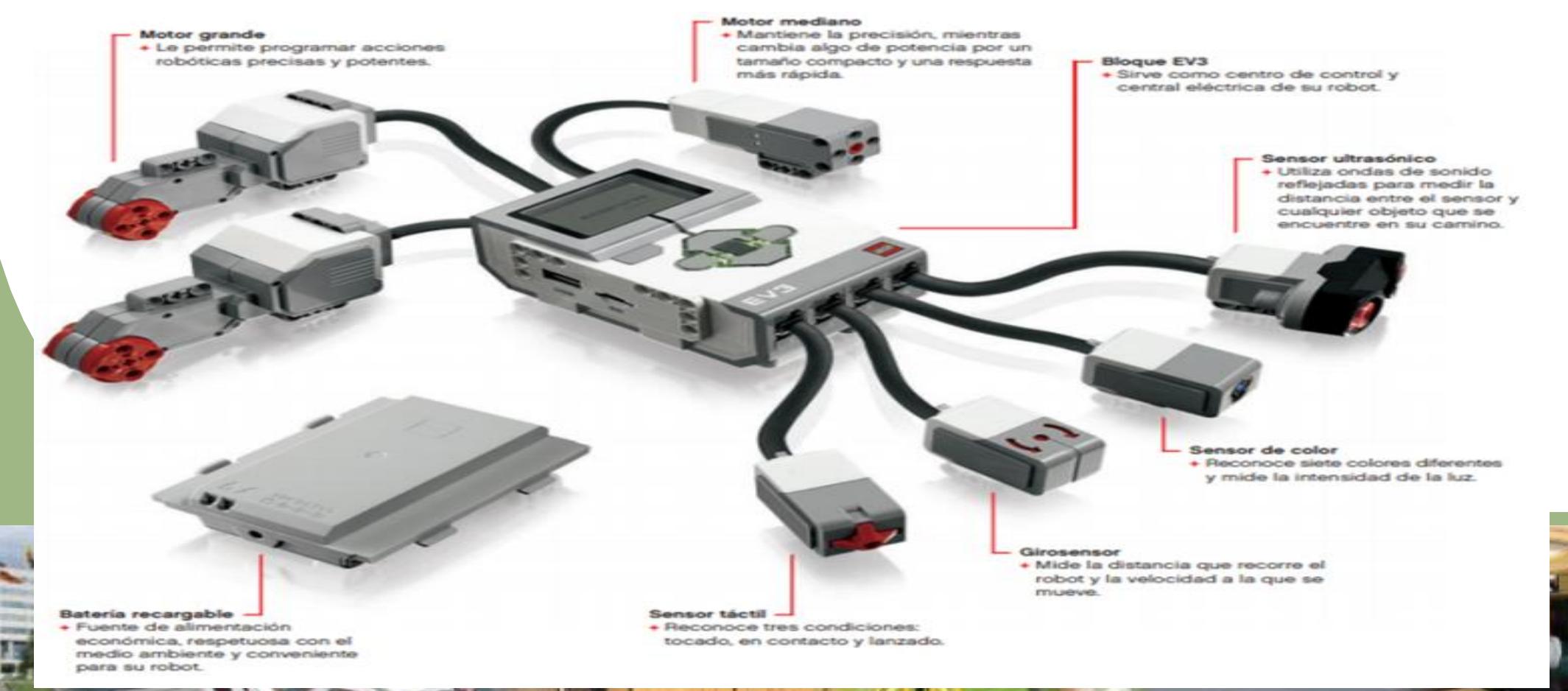

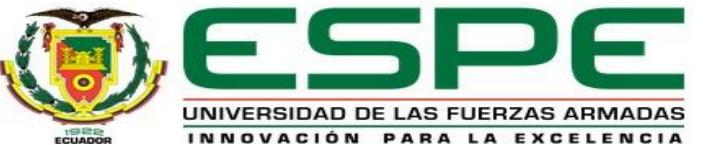

# **Programación en el software LEGO EV3.**

Para realizar la programación de los sensores y motores se necesita tener instalado el software LEGO MINDSTORMS EV3 Home Edition en la PC o MAC. Para obtener el software e instalarlo se puede trasladar al siguiente link **https://www.robotix.es/es/descargar-software-lego-mindstorms-education-ev3** A continuación de detalla los requisitos mínimos de instalación del software LEGO

**Sistema operativo:** Windows XP, Vista, Windows 7 y Windows 8 o bien

Mac 10.6, 10.7 y 10.8

- **Software instalado:** Silverlight 5.0 y Microsoft Dot Net 4.0
- **Hardware:** 2 GB de RAM, procesador de 1,5 GHz, 2 GB de espacio libre

en disco duro, resolución de pantalla de 1024x600 y puerto USB 2.0

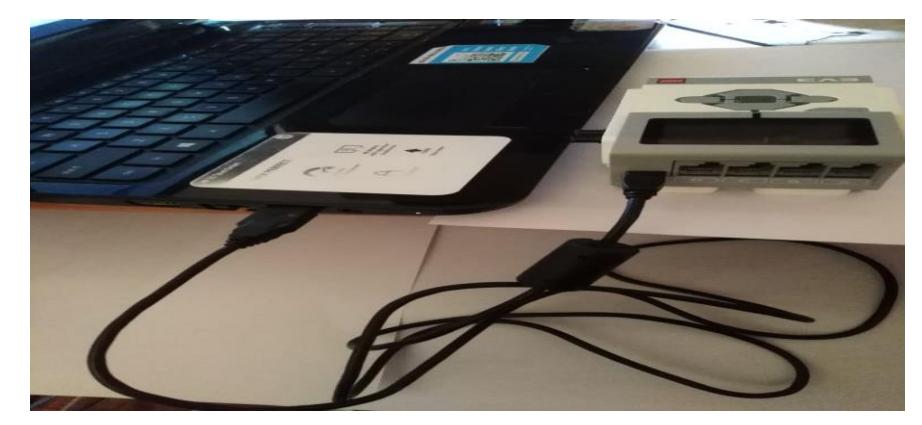

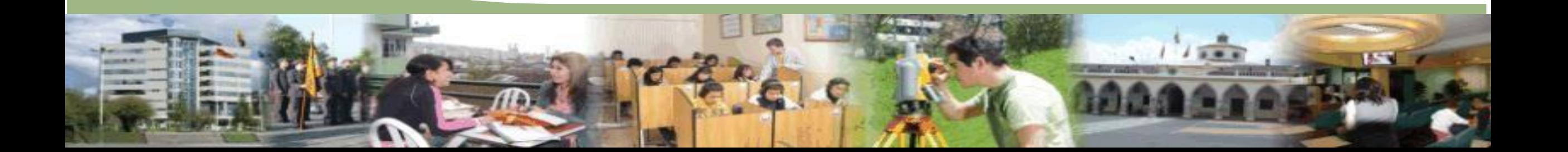

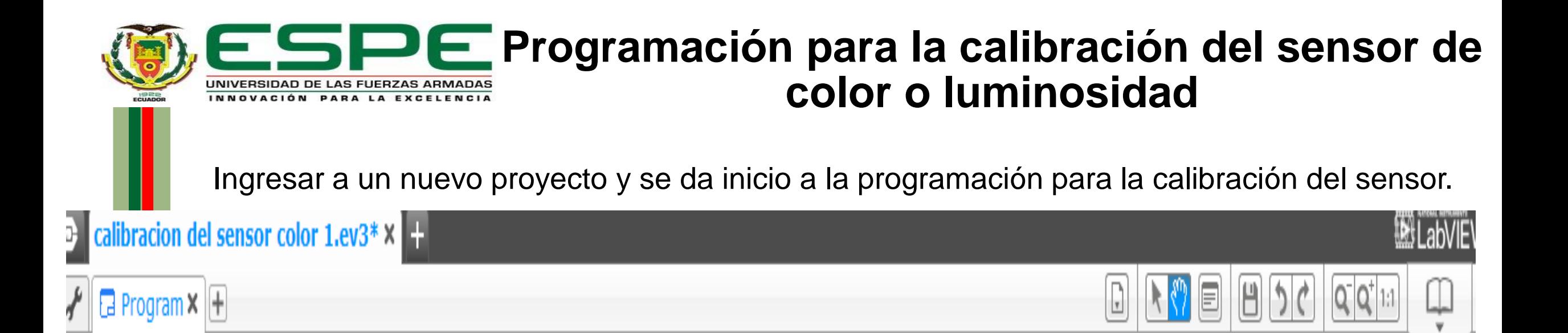

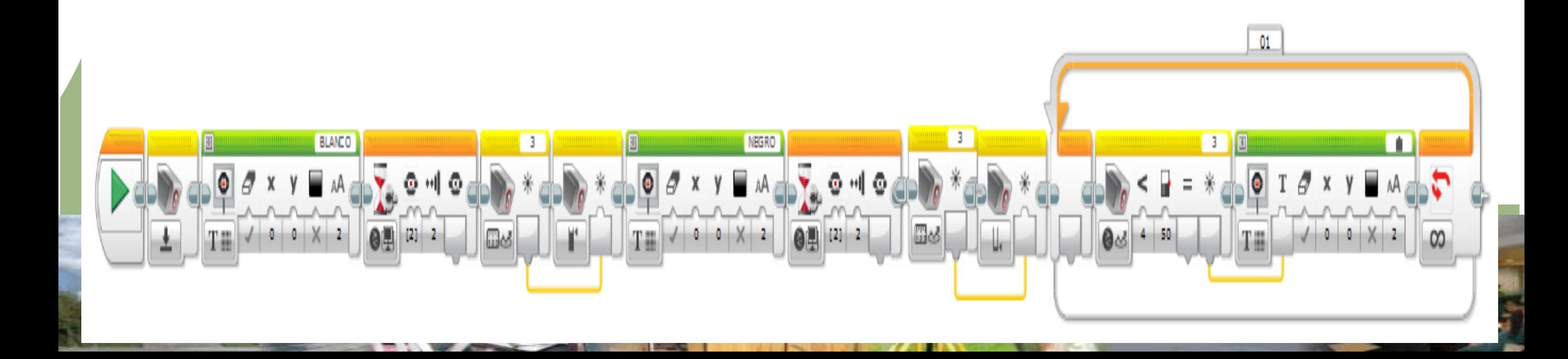

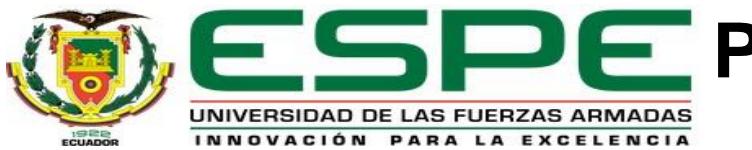

### **Programación para la calibración del sensor de color o luminosidad**

Terminado la programación se descarga hacia el Bloque físico EV3. Se visualiza en la Pantalla del Bloque y en el panel del hardware los valores de medida tanto para el color de superficie blanca y negra.

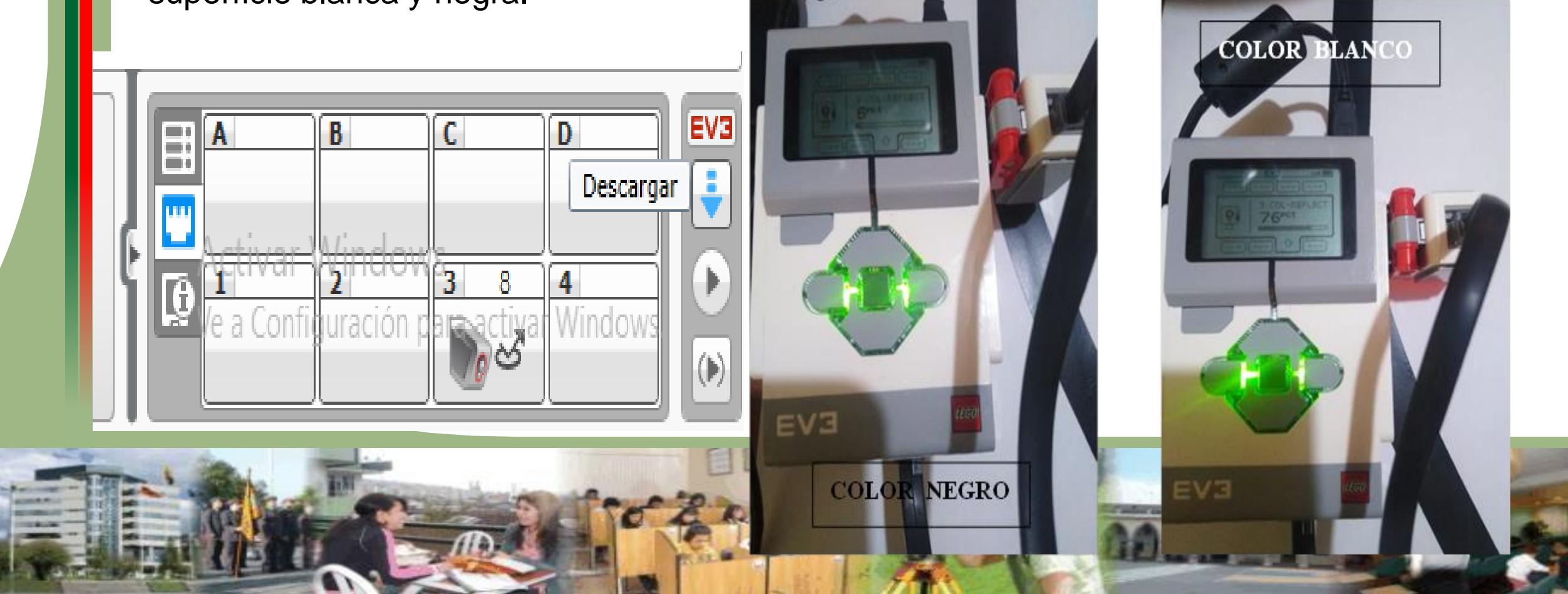

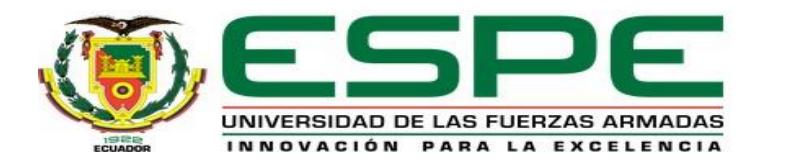

### **Programación del Sensor Táctil a través del software EV3**

Ingresar a un nuevo proyecto e iniciar la programación del sensor. Hay que recalcar que el sensor táctil no posee la opción calibrar en el software, ya que son más utilizados tres estados de medida para su buen funcionamiento.

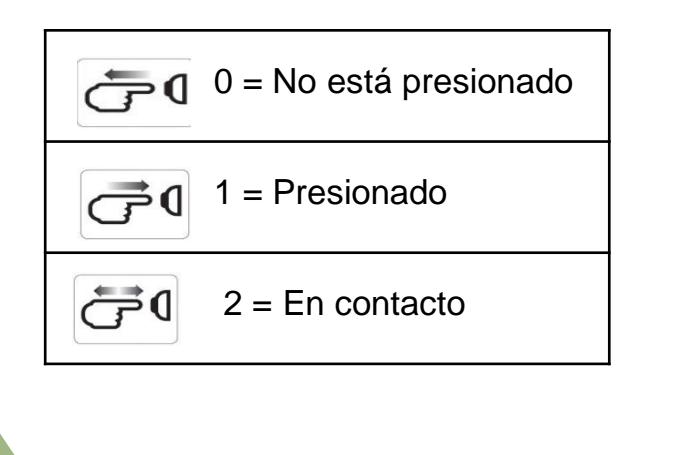

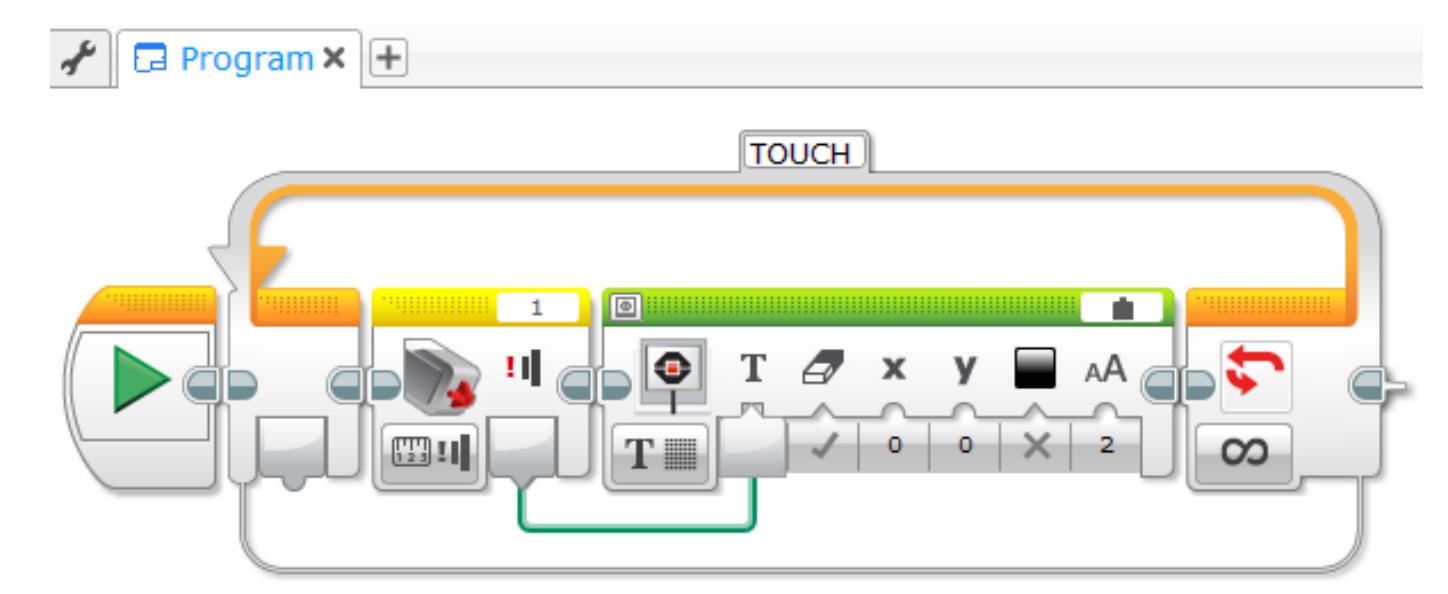

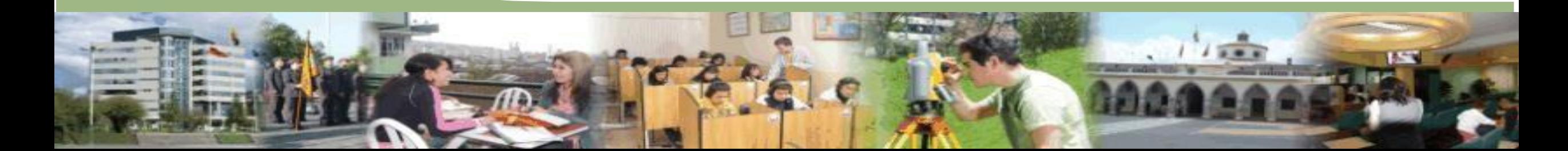

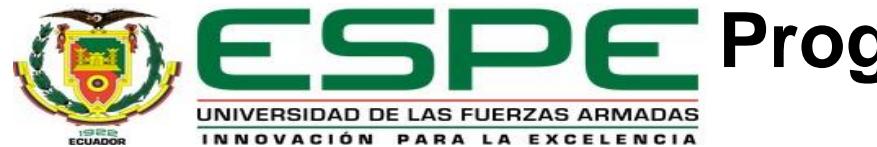

### **FSPE** Programación del Sensor Táctil a través del **software EV3**

Terminado la programación se descarga hacia el Bloque físico EV3. Se visualiza en la Pantalla del Bloque y en el panel del hardware los valores de medida tanto para sensor presionado y no presionado

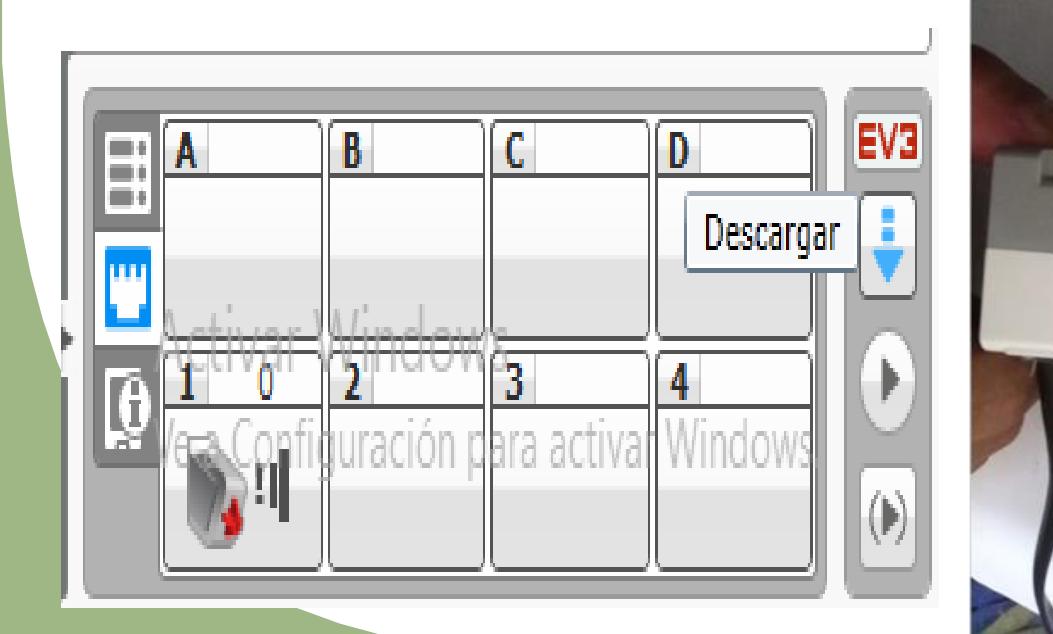

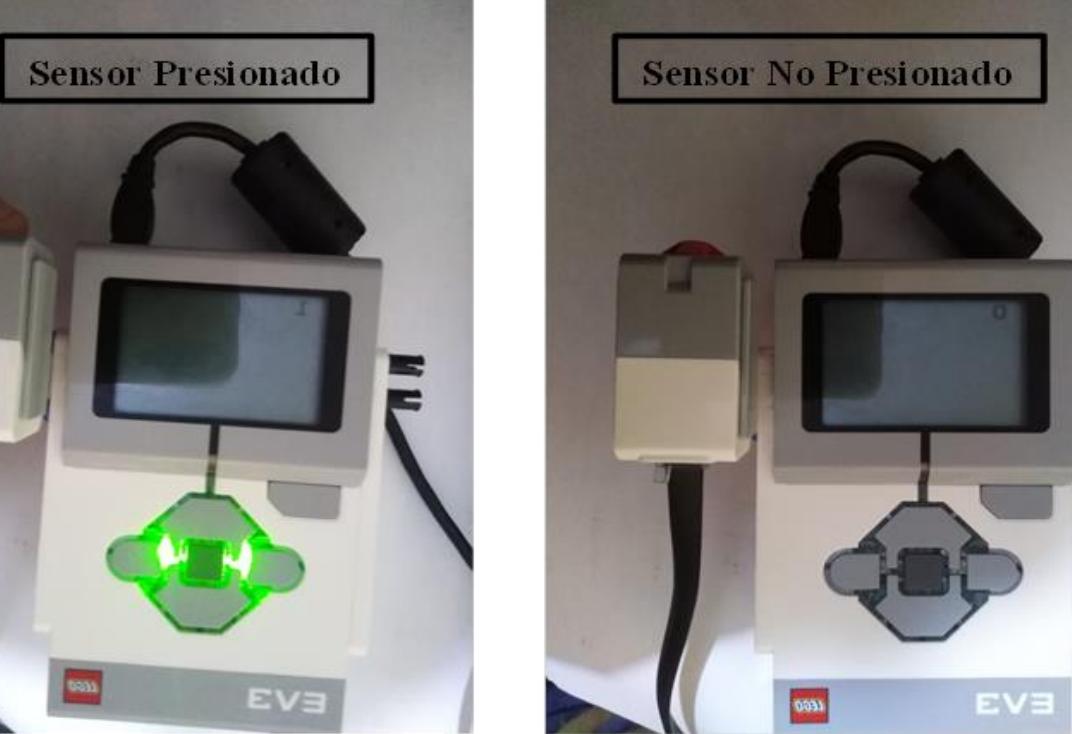

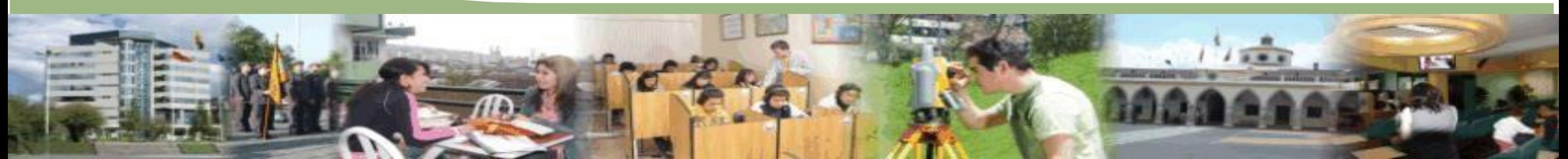

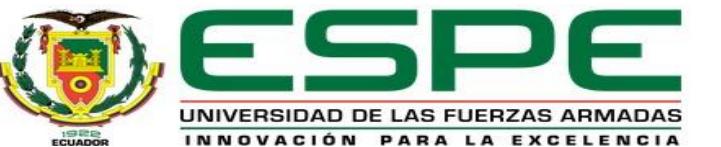

# **Programación del sensor Infrarrojo**

Ingresar a un nuevo proyecto e iniciar la programación del sensor Infrarrojo. Hay que recalcar que las opciones de medida (modo de estado) del sensor tiene tres tipos de selección, estos están registrados en un menú de opciones. Cada uno de estos se debe definir según la aplicación y valores de estado convenientes.

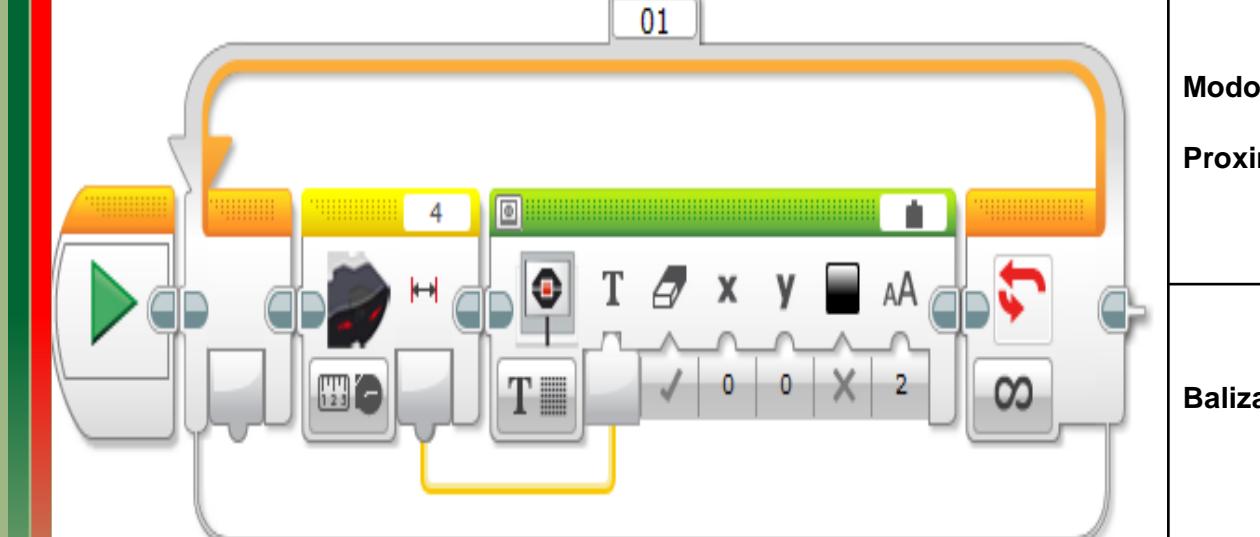

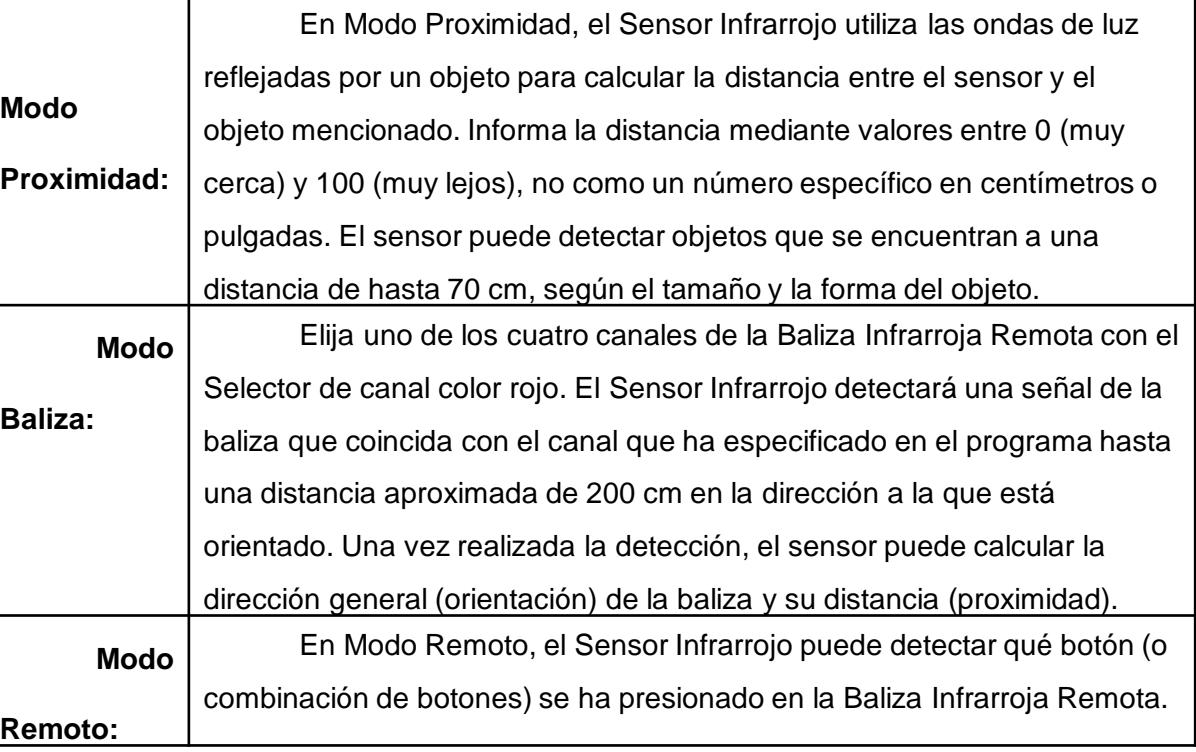

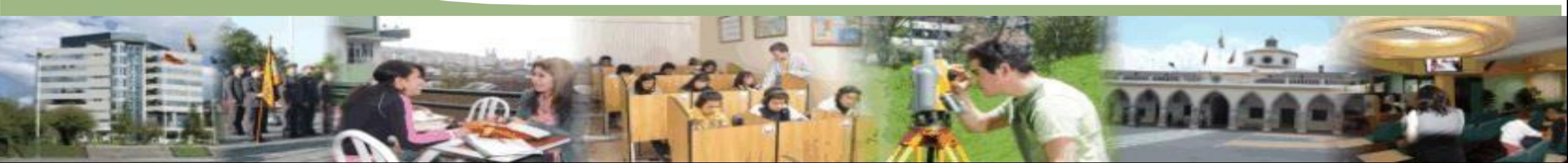

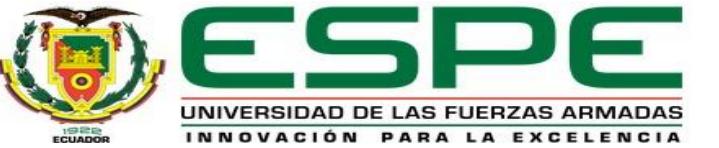

# **Programación del sensor Infrarrojo**

Terminado la programación se descarga hacia el Bloque físico EV3. Se visualiza en la Pantalla del Bloque y en el panel del hardware los valores de medida de estado (Proximidad) del sensor infrarrojo

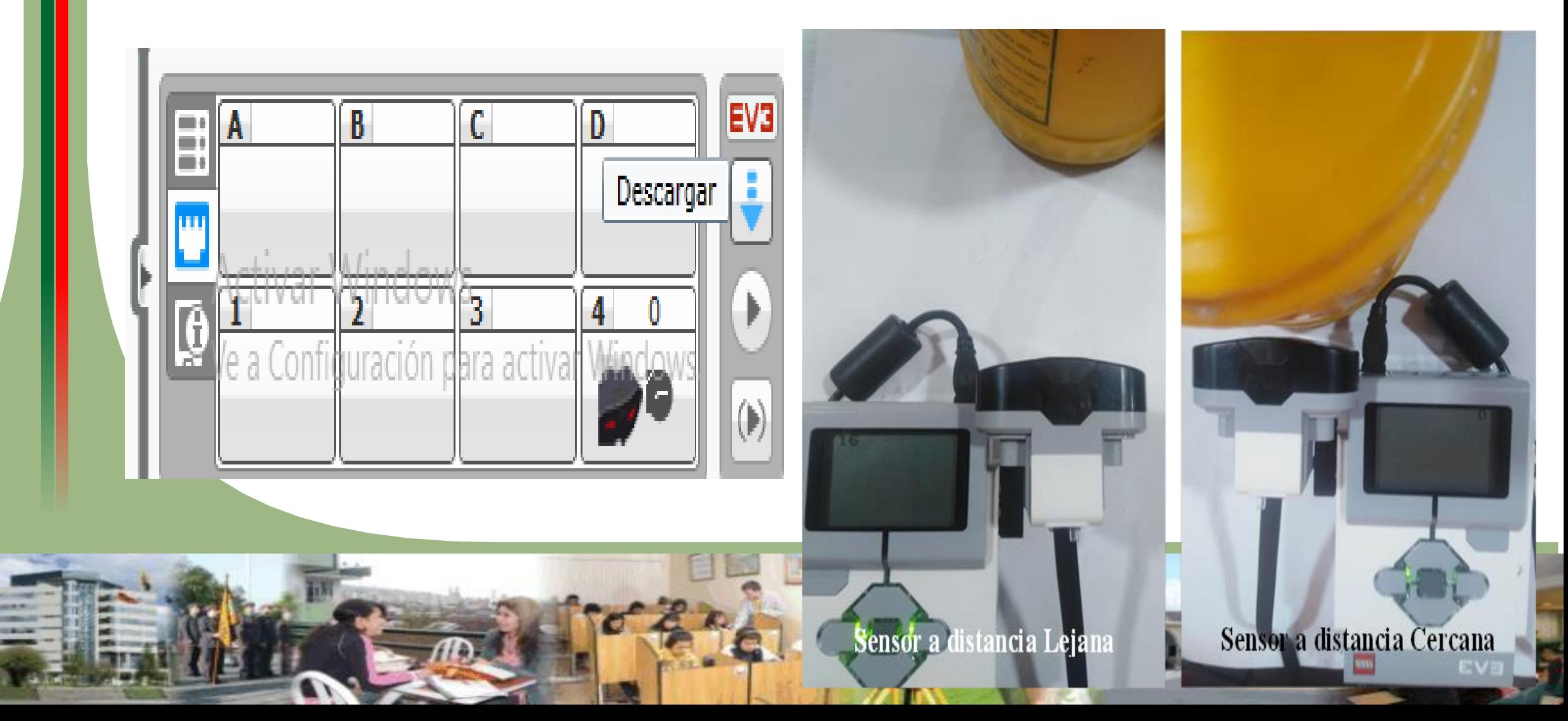

#### **FSPE** Programación para uso en línea recta de los **motores grandes.** JNIVERSIDAD DE LAS FUERZAS ARMADAS INNOVACIÓN PARA LA EXCELENCIA

Para iniciar la programación respectiva para el uso adecuado de los dos motores grandes. Hay que recalcar que el bloque del motor grande está en el icono de paleta color verde del software además se utilizará un bloque amarillo de rotación de motor para darle la rotación debida.

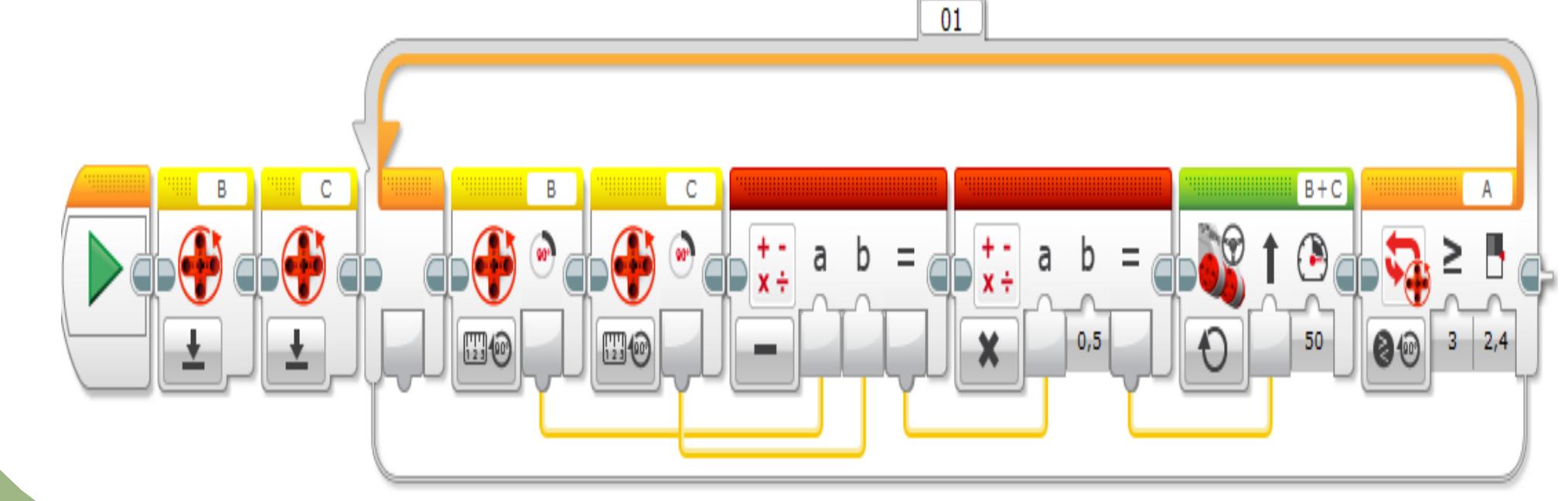

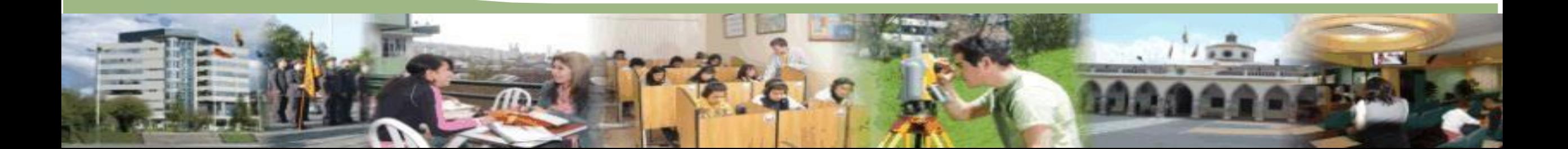

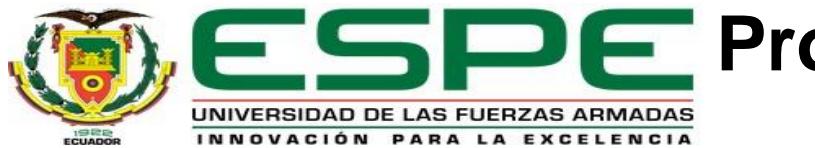

## **ESPE** Programación para uso en línea recta de los **motores grandes.**

Descargar el programa hacia el Bloque EV3 físico. En la imagen se aprecia el funcionamiento óptimo de los motores grandes en forma general ambos tendrán la velocidad igual y el lado de rotación similar para los dos motores.

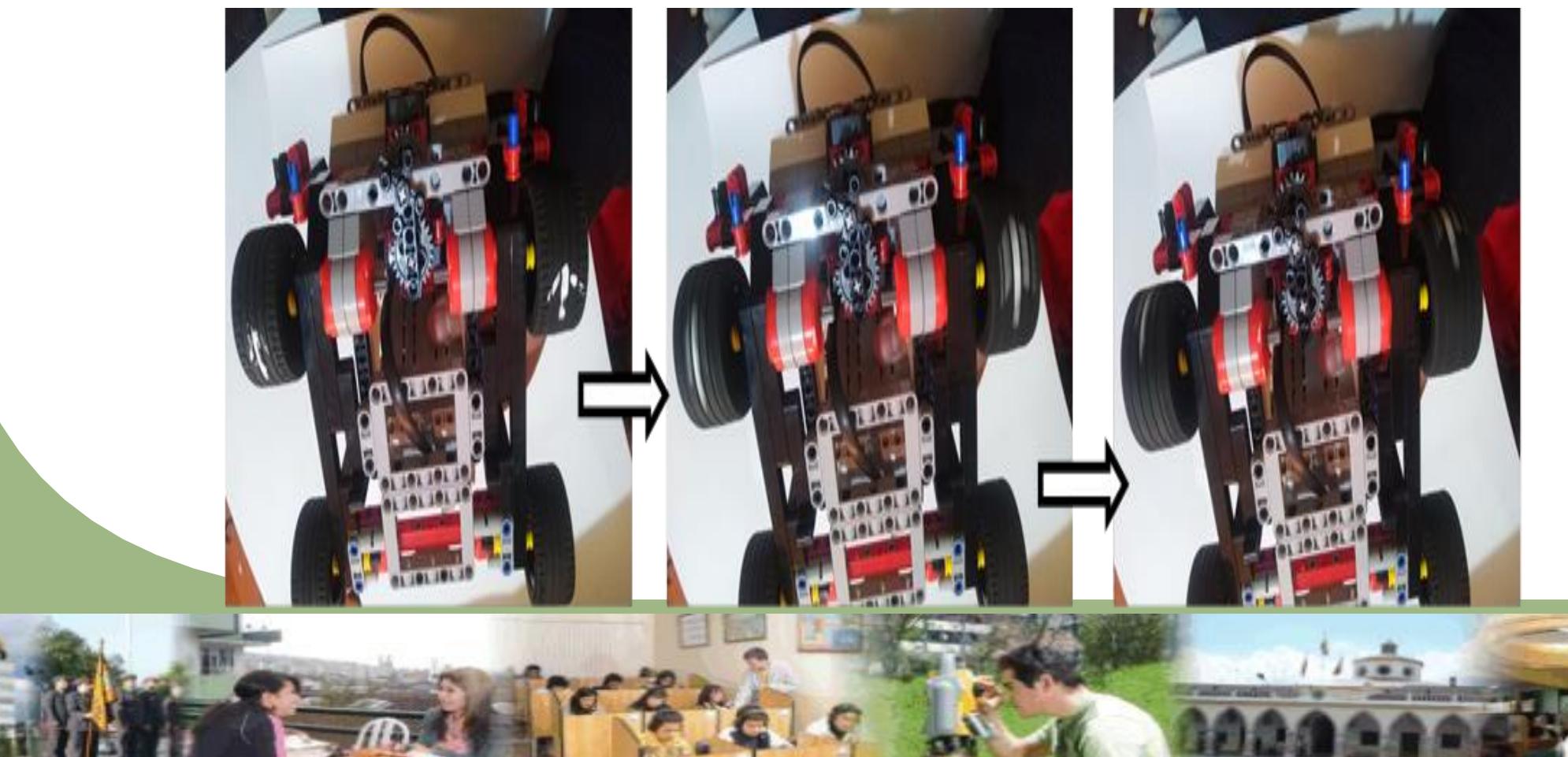

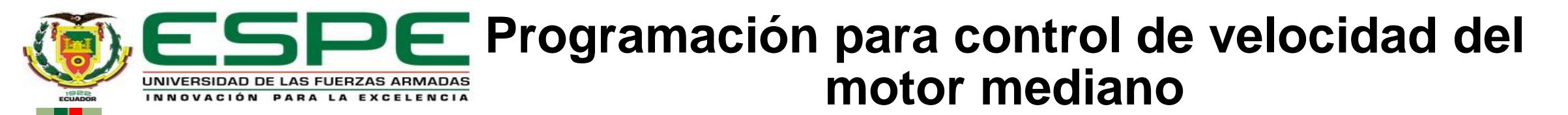

Para iniciar la programación respectiva para el motor mediano. Hay que señalar que incluye un Sensor de rotación incorporado (con resolución de 1 grado), pero es más pequeño y más liviano que el Motor grande, esto significa que puede responder más rápidamente que el Motor grande. Además puede programarse para encenderse o apagarse, controlar su nivel de energía o para funcionar durante una cantidad de tiempo o de rotaciones especificada.

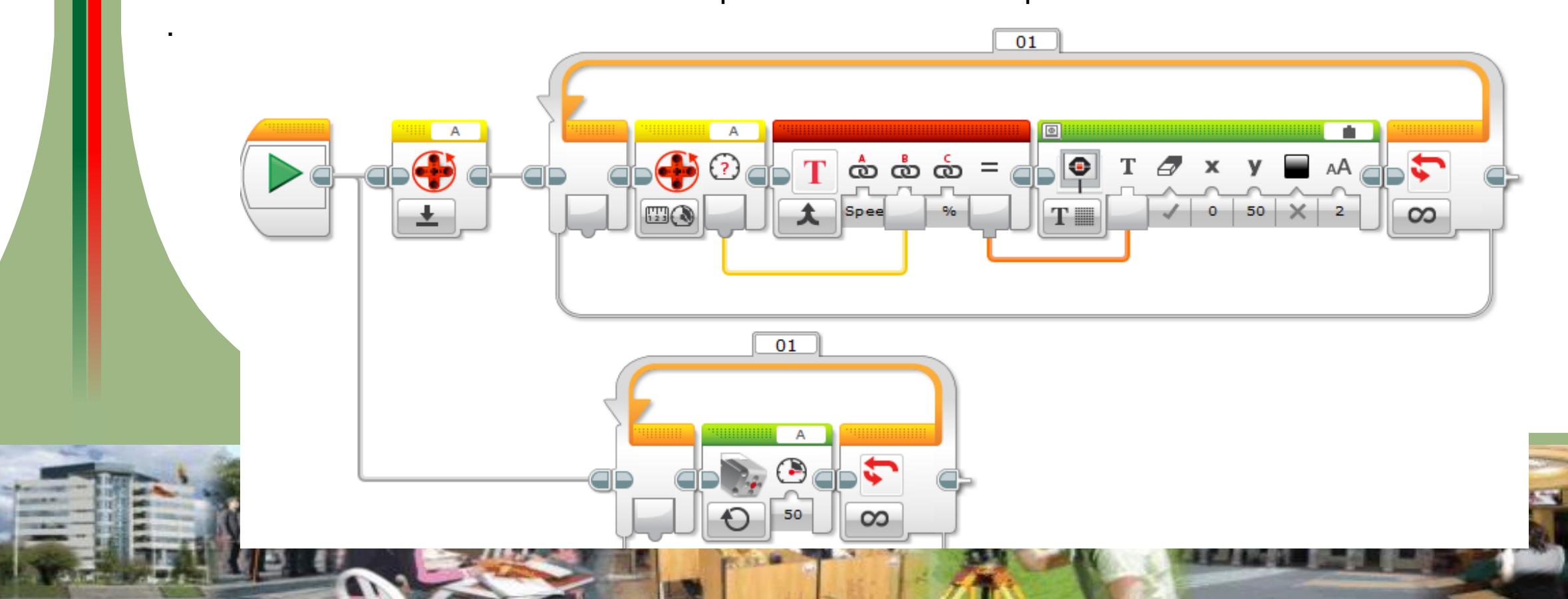

#### **ESPE** Programación para control de velocidad del **motor mediano** UNIVERSIDAD DE LAS FUERZAS ARMADAS INNOVACIÓN PARA LA EXCELENCIA

.

Descargar el programa hacia el Bloque EV3 físico. En la imagen se aprecia el funcionamiento óptimo del motor mediano con dos cantidades de velocidad, en forma general, la más ideal y óptima es dejarle en una potencia de velocidad intermedia es decir en un 50%.

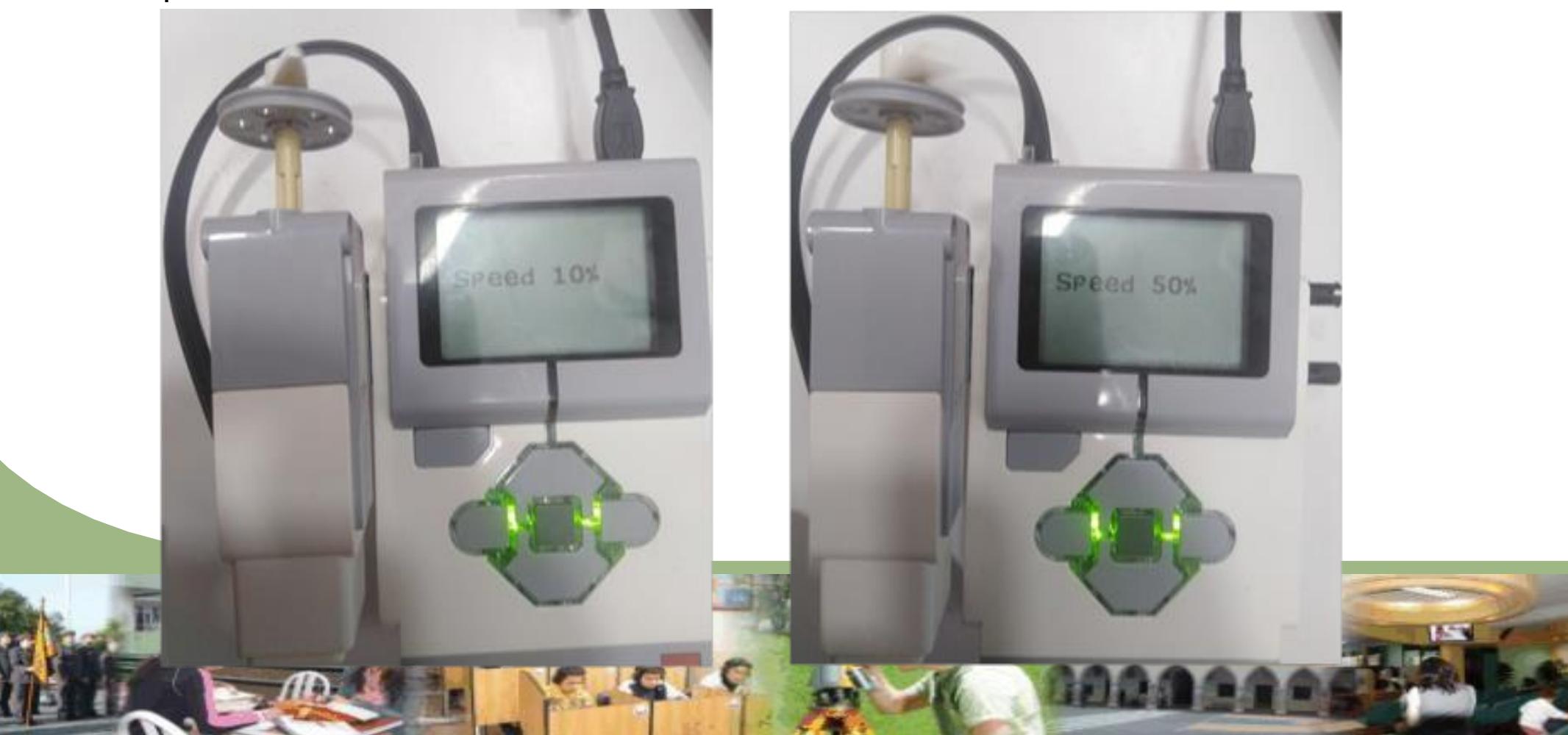

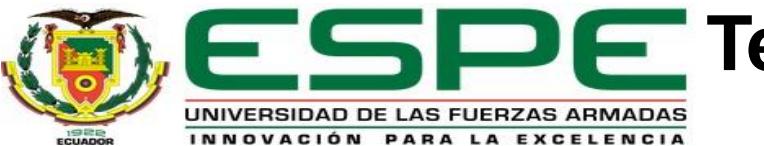

### **Telecontrol mediante la Baliza Infrarroja Remota del robot móvil EV3MEG.**

El control IR remoto funciona de la misma manera que los controles de televisión, básicamente consiste en pulsos emitidos por luz infrarroja que no es visible para el ojo humano. Por ello se necesita primordialmente configurar el ladrillo o bloque EV3 manualmente para que los pulsos emitidos por el control IR sean recibidos mediante un efecto fotoeléctrico hacia el mismo.

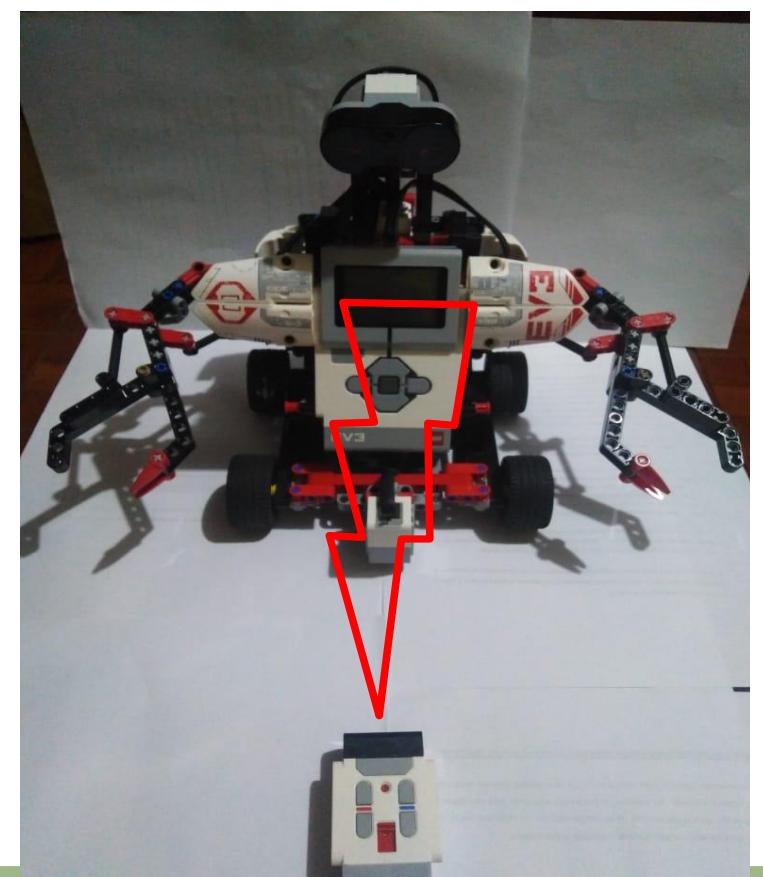

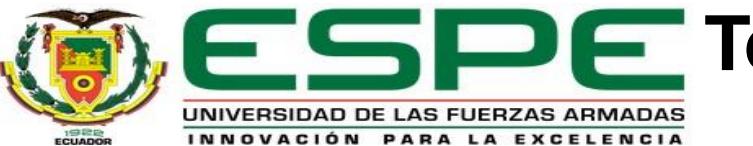

### **Telecontrol mediante la Baliza Infrarroja Remota del robot móvil EV3MEG.**

Usando los botones arriba, abajo, derecha e izquierda de la parte delantera del bloque, se configura el IR control; pulsar en el botón central del brick en la tercera opción del menú de la pantalla del robot y se debería seleccionar sí bien el canal uno, dos, tres o cuatro de acuerdo a la preferencia de trabajo.

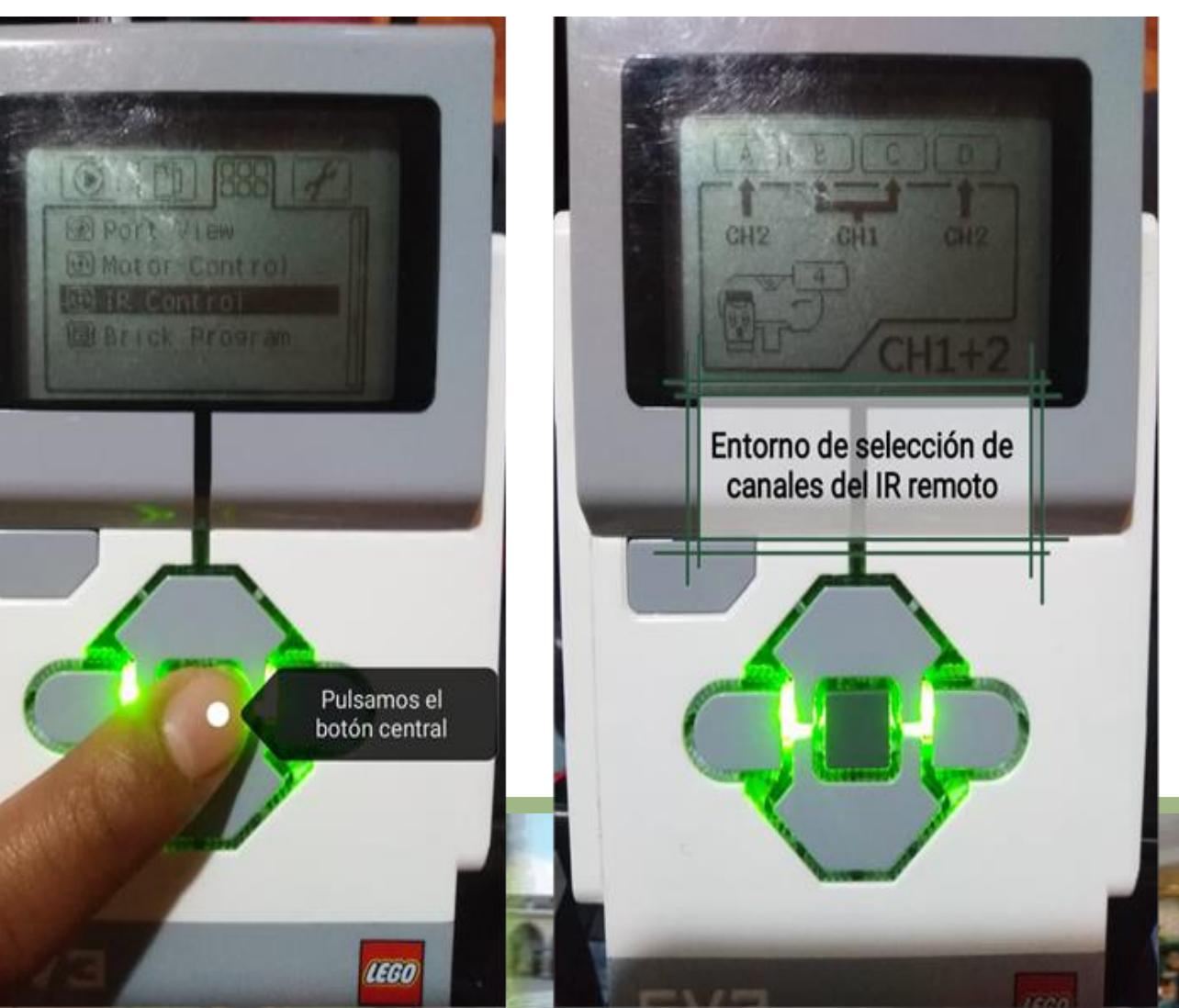

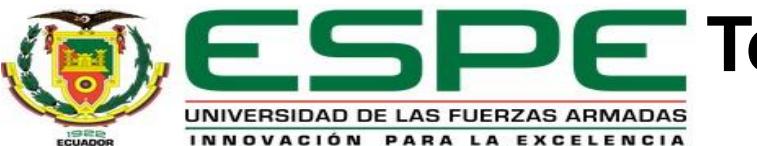

### **Telecontrol mediante la Baliza Infrarroja Remota del robot móvil EV3MEG.**

Para emplear el telecontrol físico por medio de la baliza infrarroja remota asegurarse que el interruptor de mando a distancia está cambiado al canal apropiado. Por último verificar que no se tenga ningún obstáculo para la recepción de la luz infrarroja visualizar el funcionamiento del control del robot móvil mediante el modo infrarrojo baliza

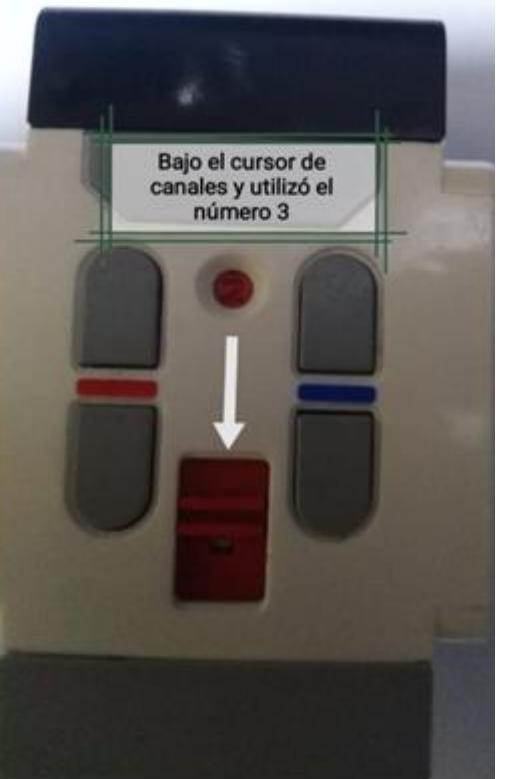

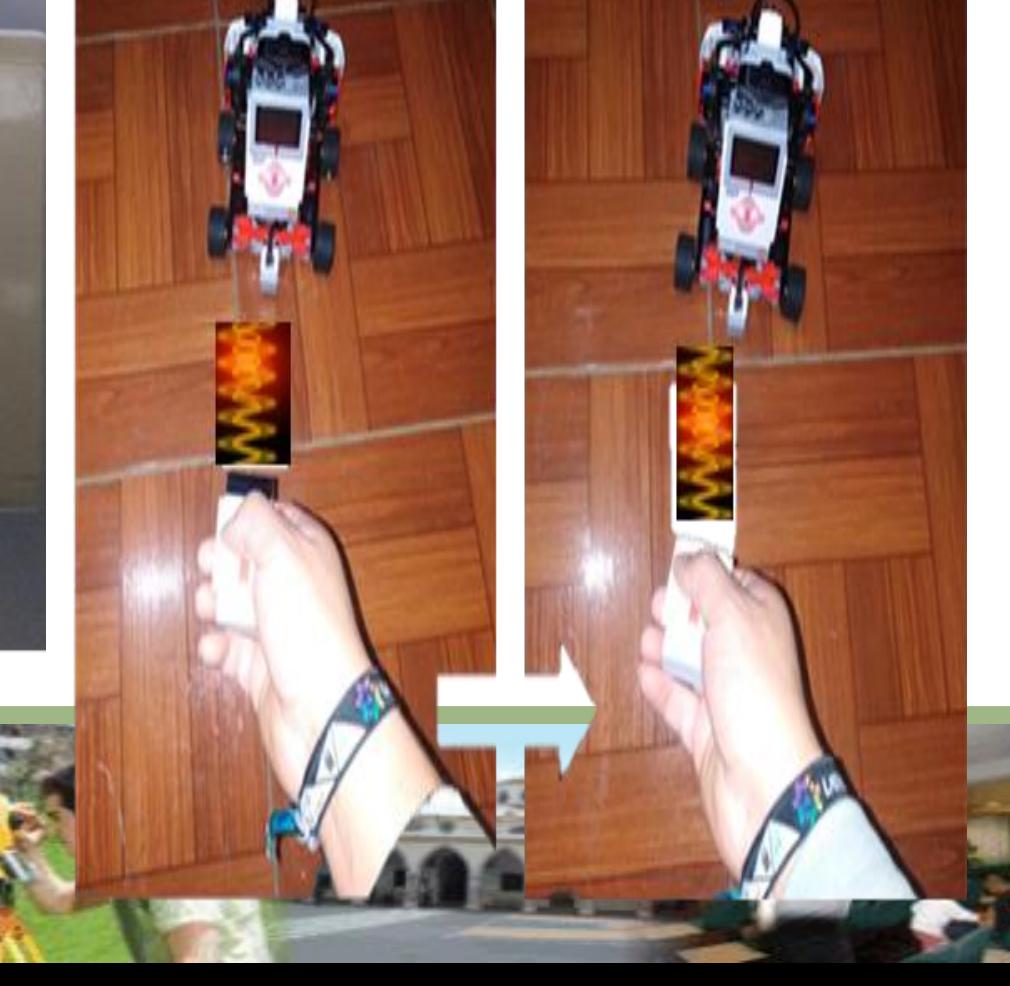

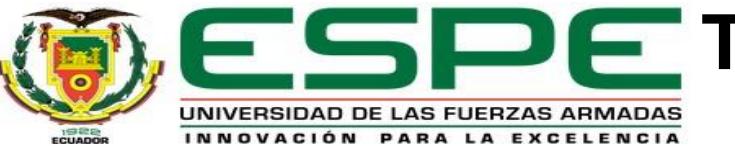

### **Telecontrol del robot móvil EV3MEG mediante la creación de una aplicación en APP Inventor 2**

En la creación de la aplicación hay que tener en claro cuál es el objetivo y el diseño ah alcanzar con esta implementación del telecontrol del robot móvil mediante Bluetooth, para conseguir esto el App inventor divide el desarrollo de la aplicación en dos partes:

**Diseñador.** La ventana Diseñador permite hacer realidad el diseño en mente.

**Bloques.** La opción Bloques está designada a la parte de programación de los eventos que ocurran al interactuar con la APP.

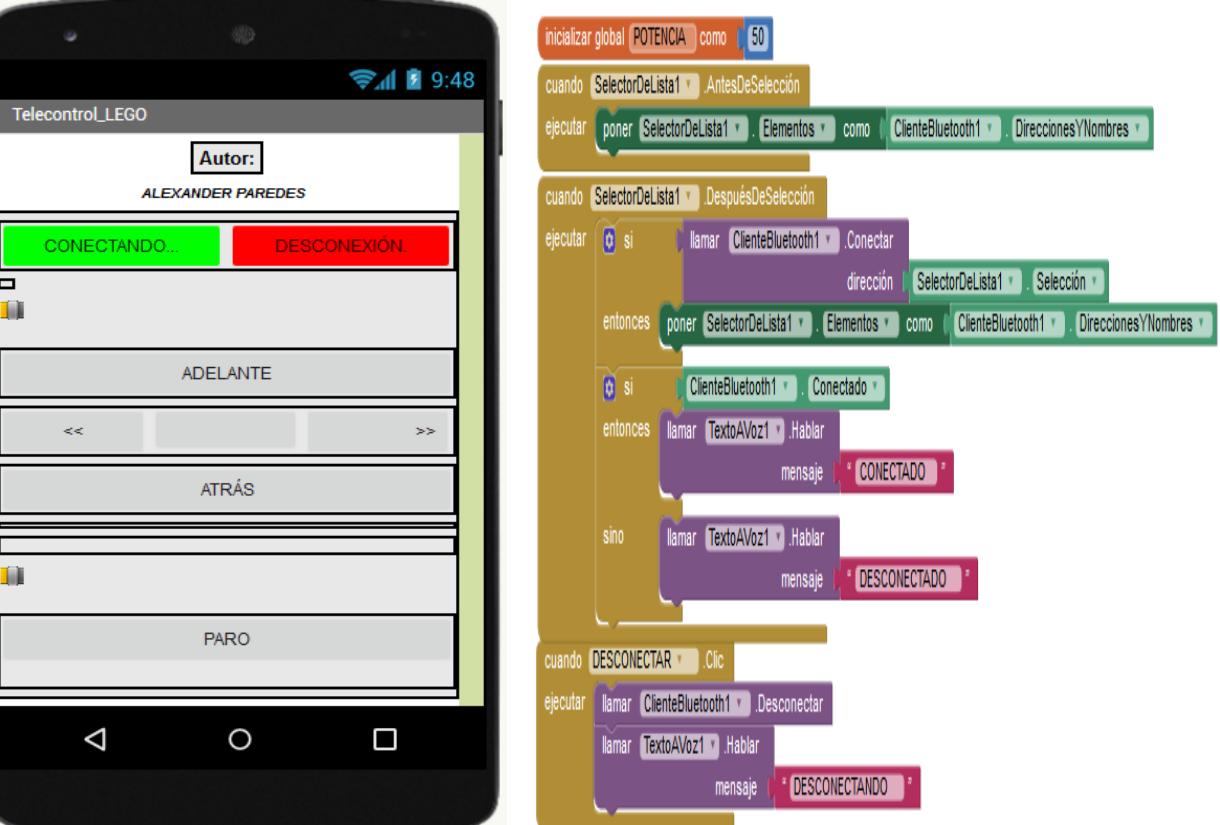

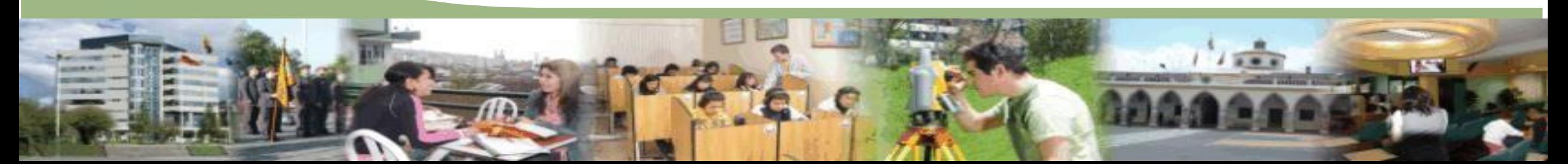

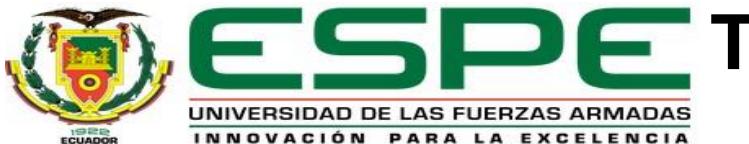

**Telecontrol del robot móvil EV3MEG mediante la creación de una aplicación en APP Inventor 2**

#### **Diseño del Entorno de Pantalla.**

Usar una plantilla para el Diseño de los botones de control del robot donde se colocará una disposición vertical para añadir dentro de la misma diferentes componentes que ayudarán al control general del robot.

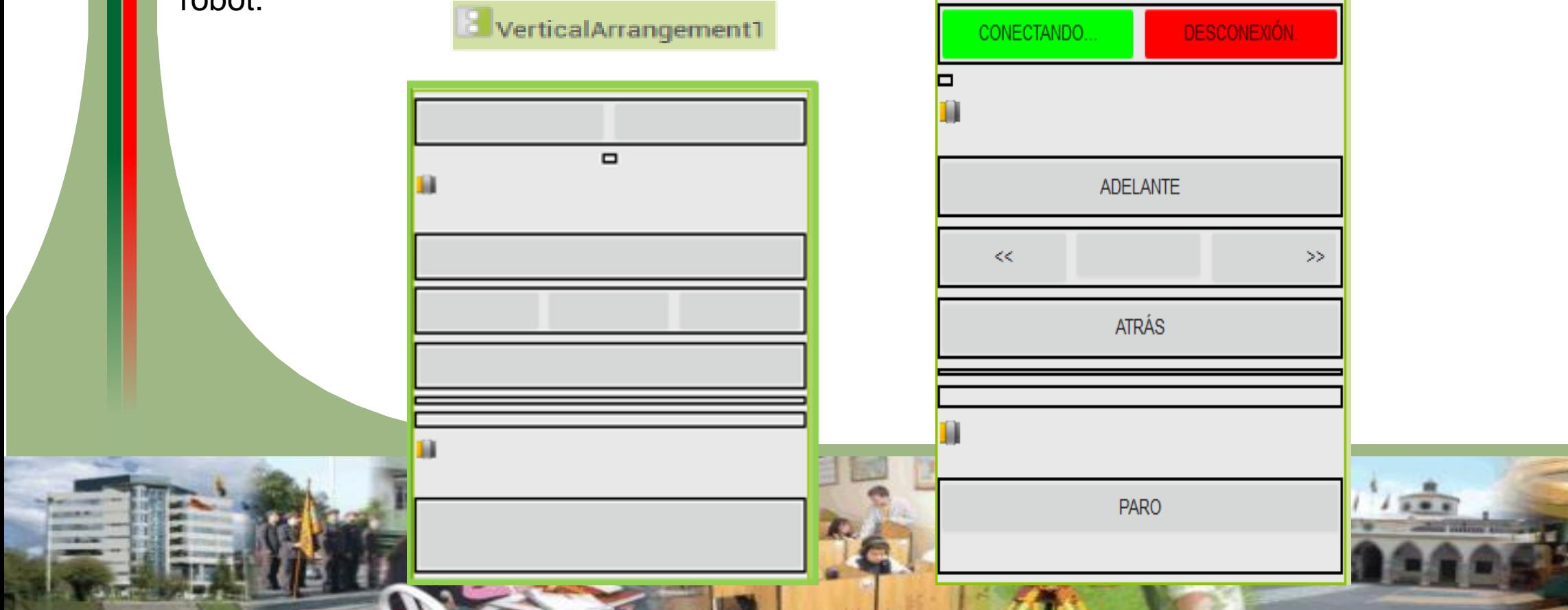

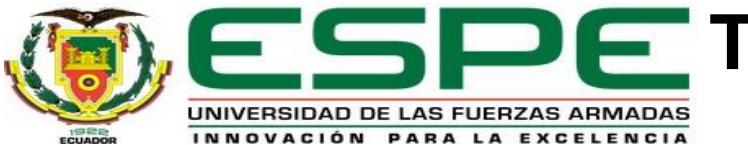

#### **Telecontrol del robot móvil EV3MEG mediante la creación de una aplicación en APP Inventor 2**

#### **Diseño del Entorno de Pantalla.**

Existe además componentes no visibles que no se pueden apreciar en el entorno de pantalla pero que son de vital importancia para realizar la conectividad por medio de comunicación Bluetooth de la aplicación.

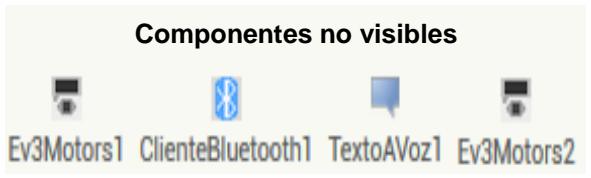

**Ev3Motors.** Es un bloque que proporciona dos interfaces de alto y de bajo nivel para robots LEGO MINDSTORMS. Para el uso de los motores del Kit hay que especificar cada uno, hay excepción cuando se tiene que incluir a todos en uno solo.

**Cliente Bluetooth.** Este componente sirve para establecer comunicación y la conexión con los robots tanto EV3 como NXT.

**Texto A Voz.** Es un elemento que nos ayudará a proporcionar voz al texto que se ponga en este caso para indicar si el robot va para arriba, abajo derecha e izquierda.

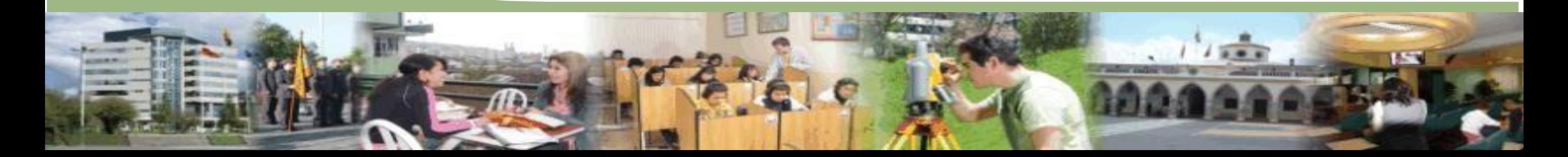

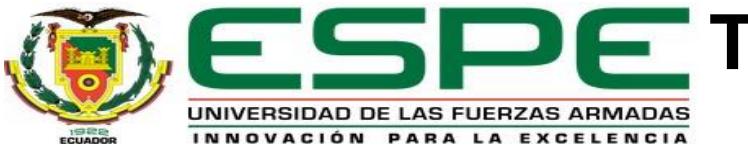

#### **Telecontrol del robot móvil EV3MEG mediante la creación de una aplicación en APP Inventor 2**

#### **Programación en bloques.**

La programación en bloques se realiza de una forma didáctica, esta permite una mejor comprensión de los elementos propios utilizados en el visor de pantalla que es una programación en forma de Scratch. A continuación se detallara los pasos realizados para la programación en bloques:

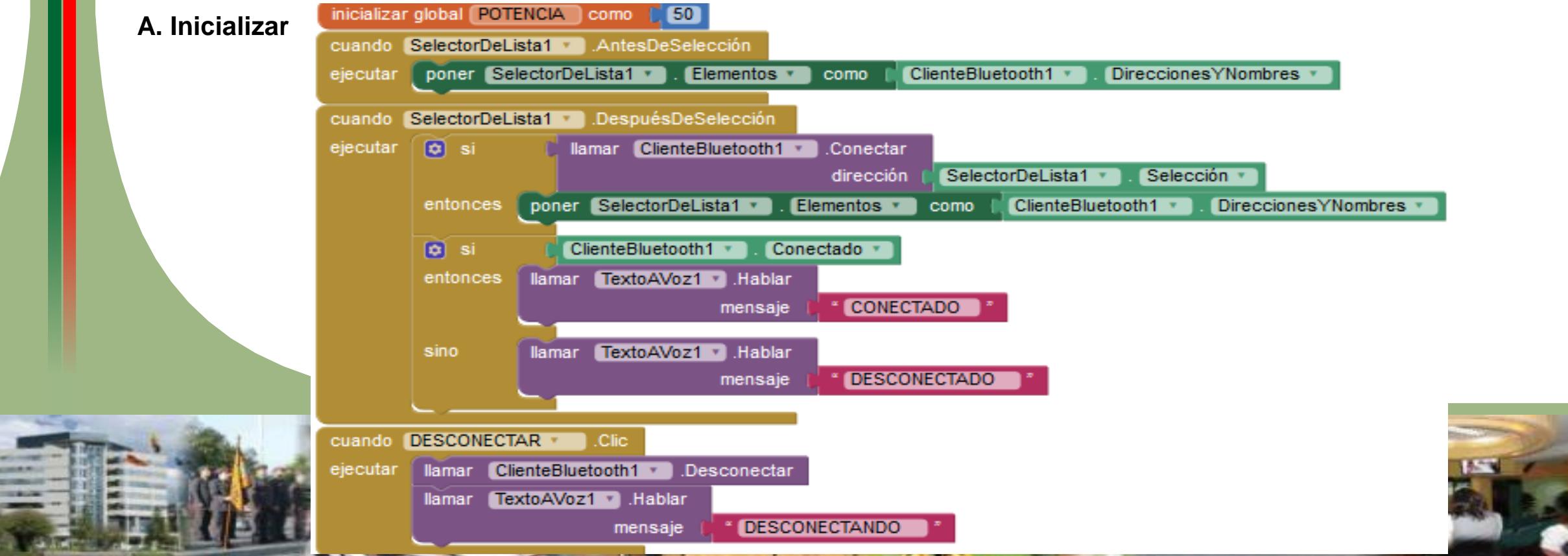

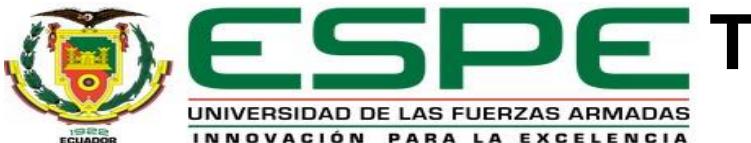

**Telecontrol del robot móvil EV3MEG mediante la creación de una aplicación en APP Inventor 2**

**Programación en bloques.**

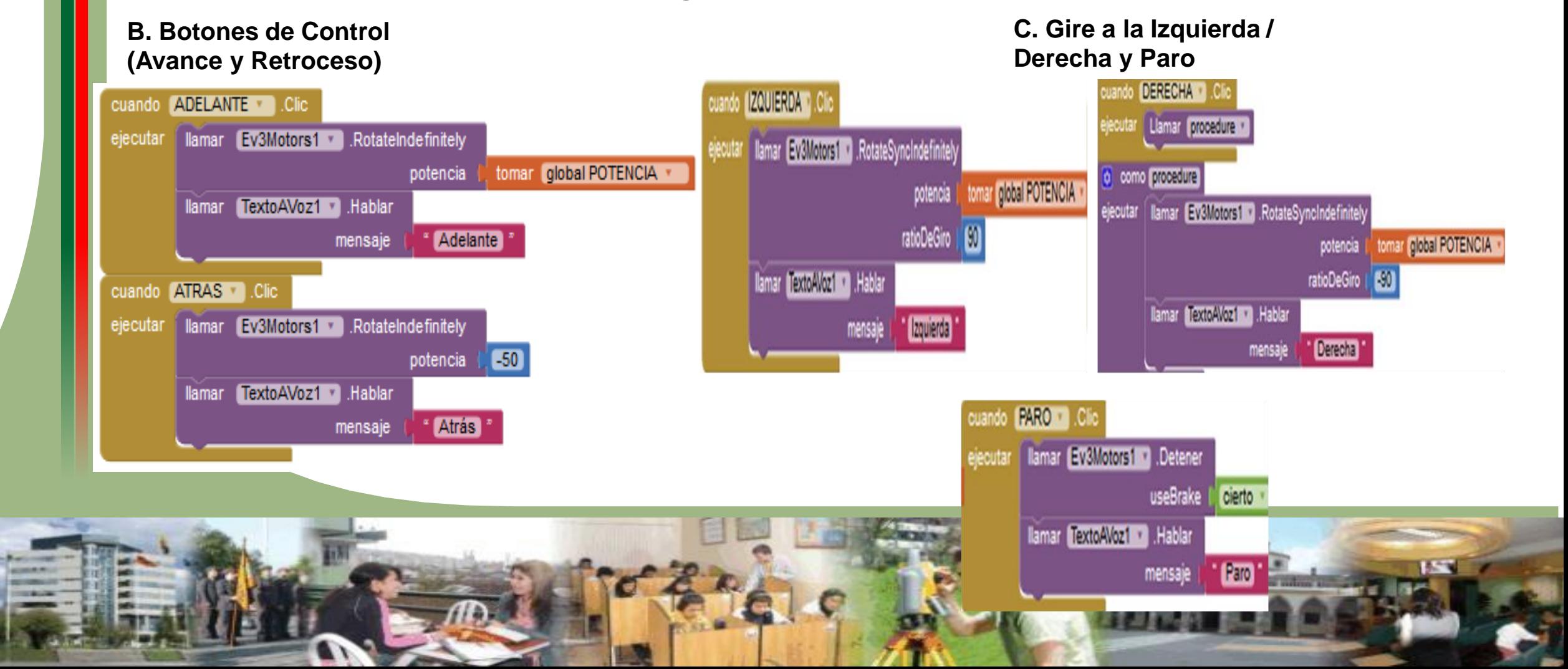

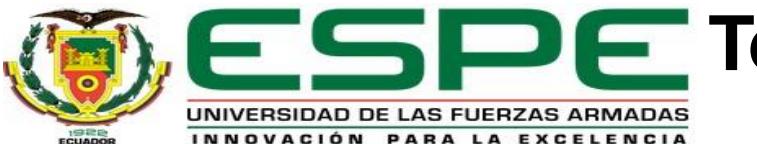

### **Telecontrol del robot móvil EV3MEG mediante la creación de una aplicación en APP Inventor 2**

**Programación en bloques.**

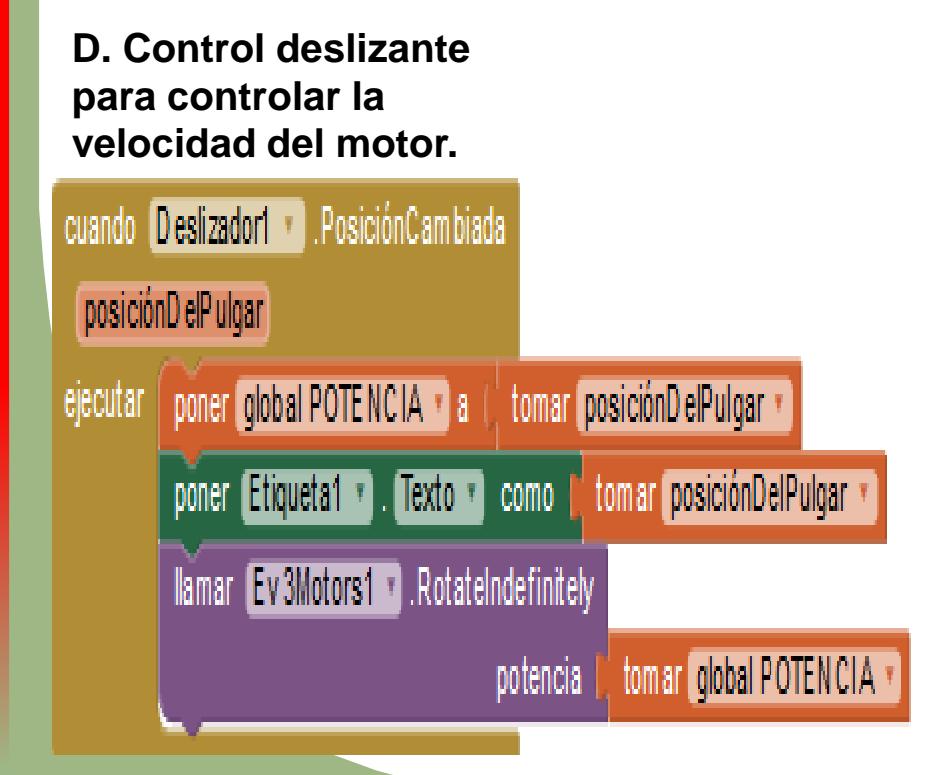

**E. Control deslizante para controlar la velocidad del motor mediano.**

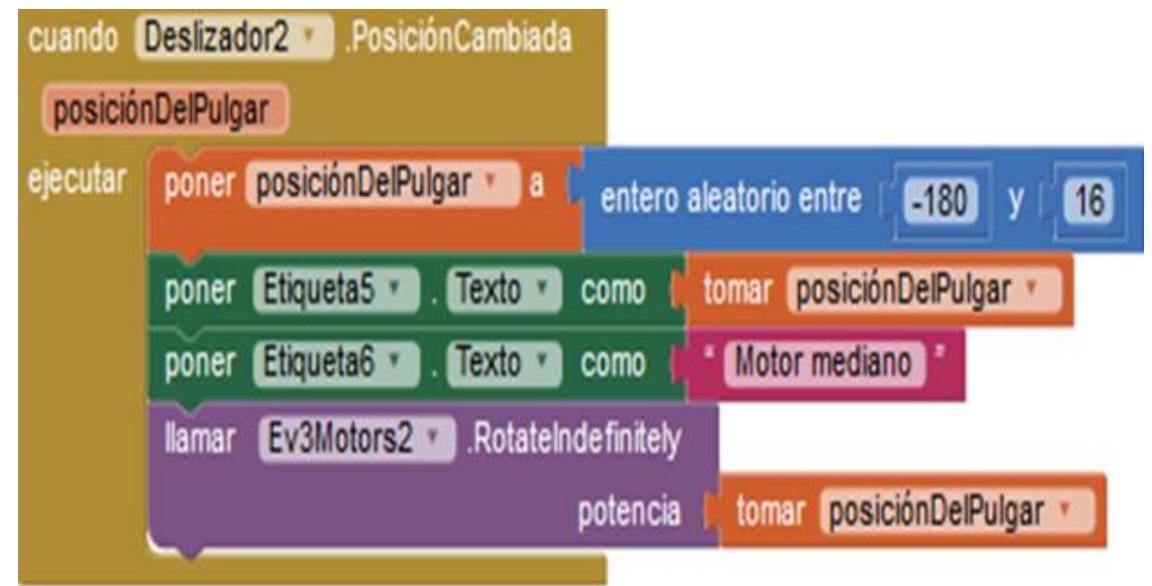

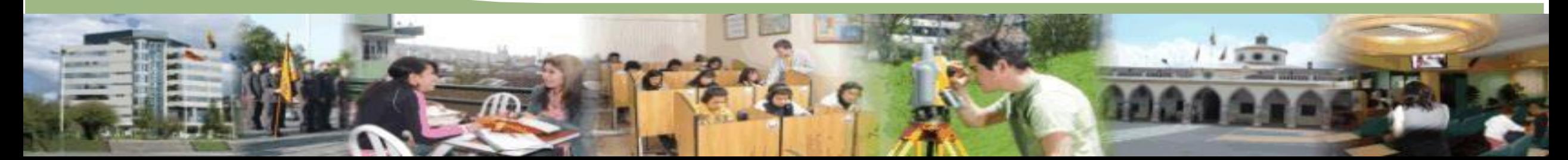

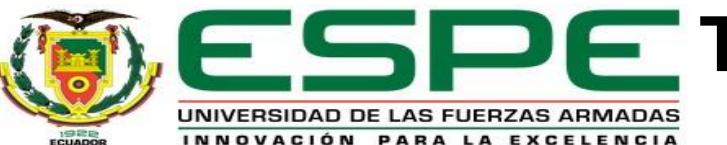

**Telecontrol del robot móvil EV3MEG mediante la creación de una aplicación en APP Inventor 2**

Generamos el APK en el ordenador desde el MIT APP Inventor **(http://ai2.appinventor.mit.edu/?loc ale=es\_ES#5121542631063552)**  para después descargarlo al teléfono android de su preferencia además cabe recalcar que se puede generar un código QR procedente del entorno de desarrollo de software, en su mayoría es más fácil utilizar el APK generado que el código QR.

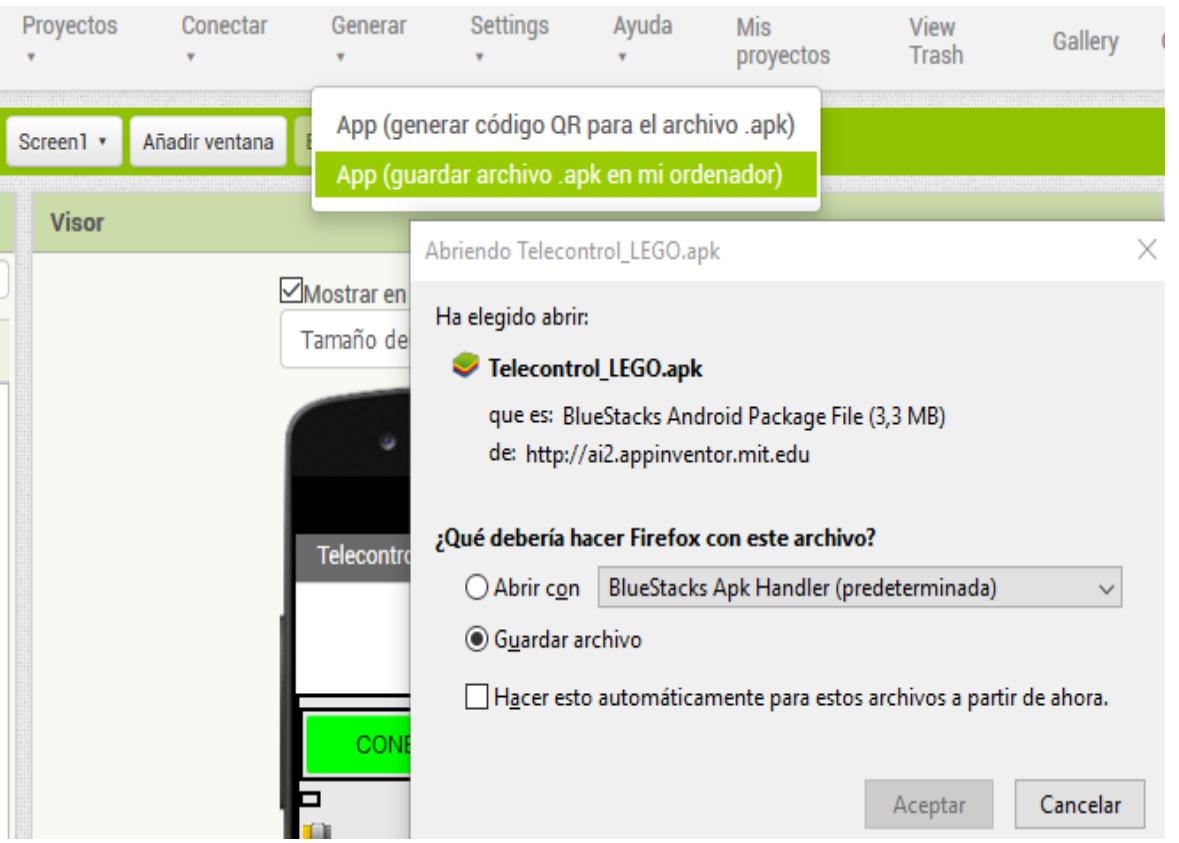

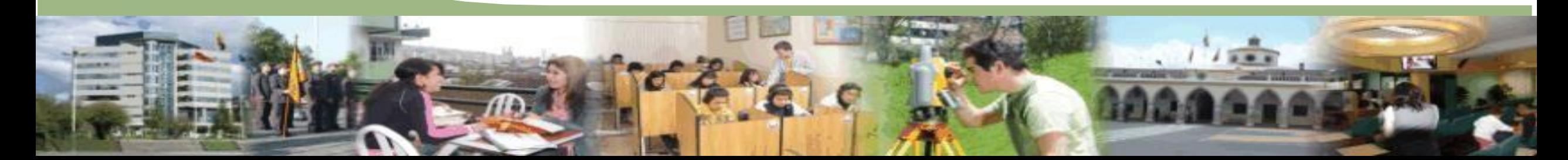

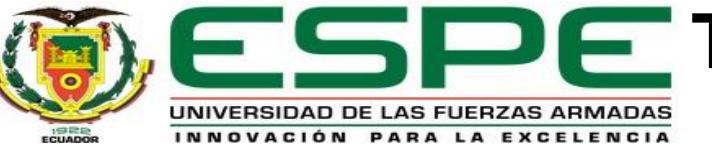

**Telecontrol WIFI del robot móvil EV3MEG mediante leJOS JAVA for LEGO MINDSTORMS instalado en la PC.**

#### **Instalación de leJOS en Windows**

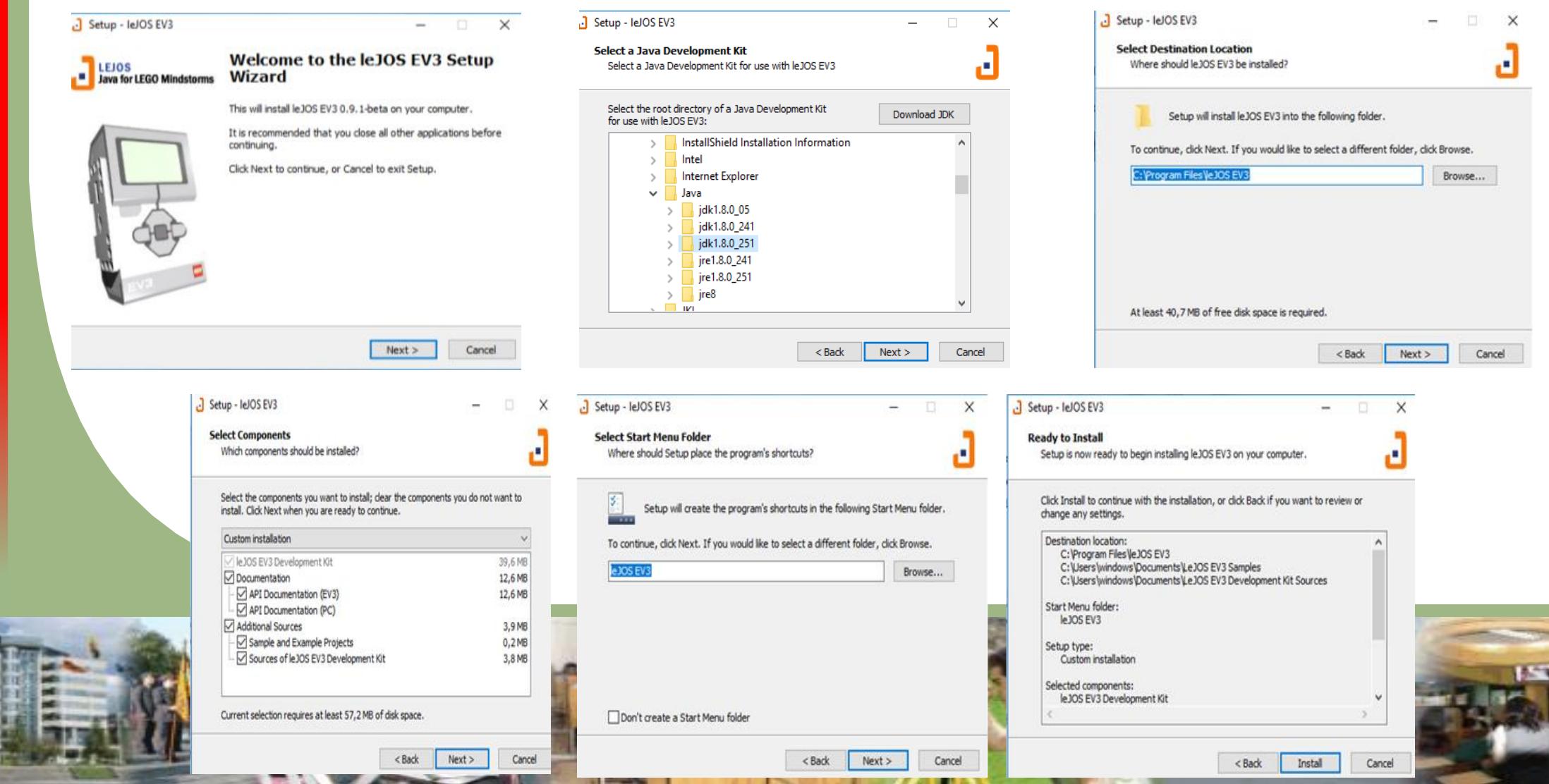

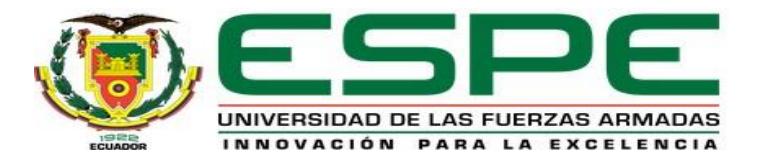

#### **Creación del programa de Telecontrol Wifi del robot móvil EV3MEG.**

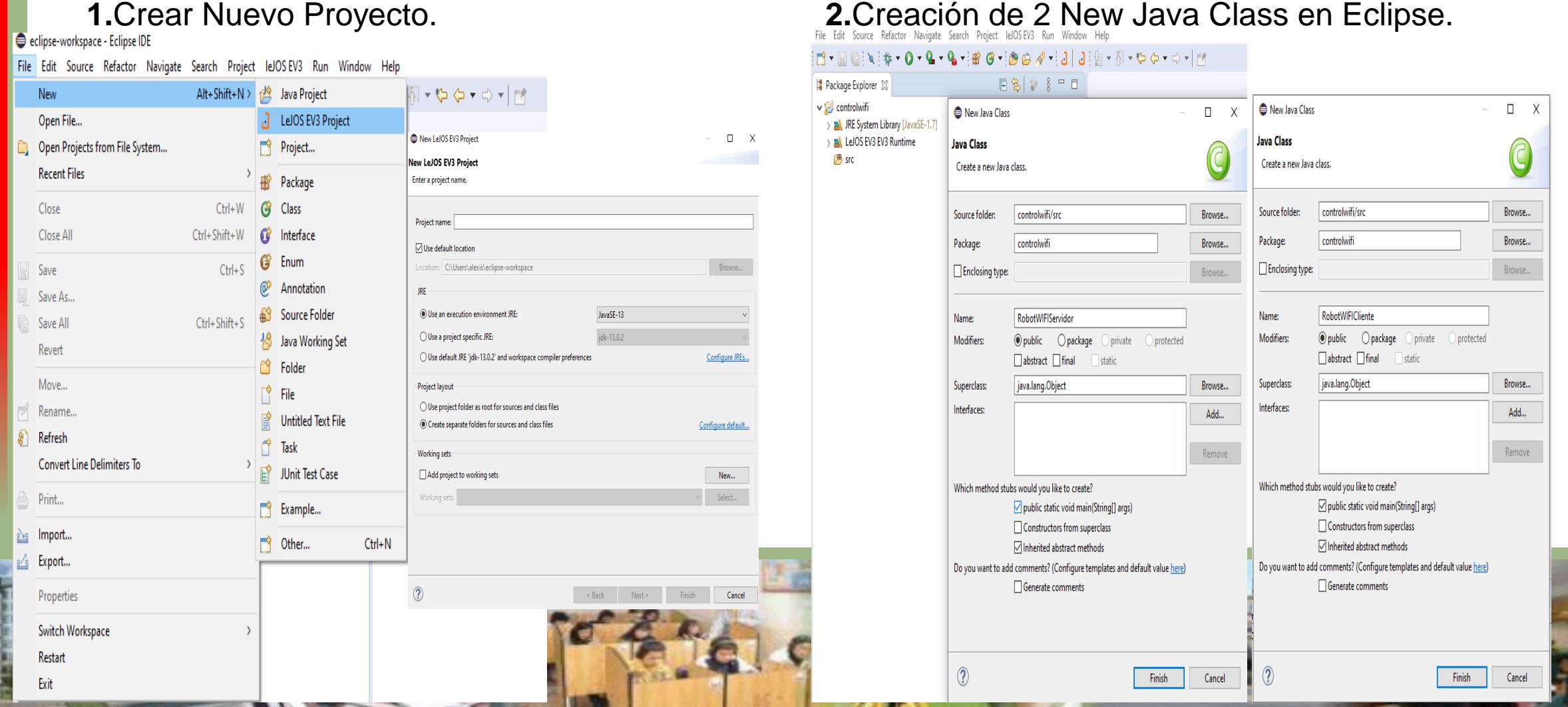

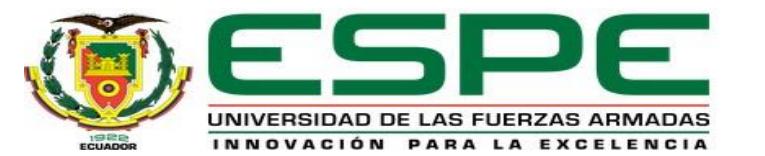

Programación de la Clase Nueva llamada **Wifi Servidor.**

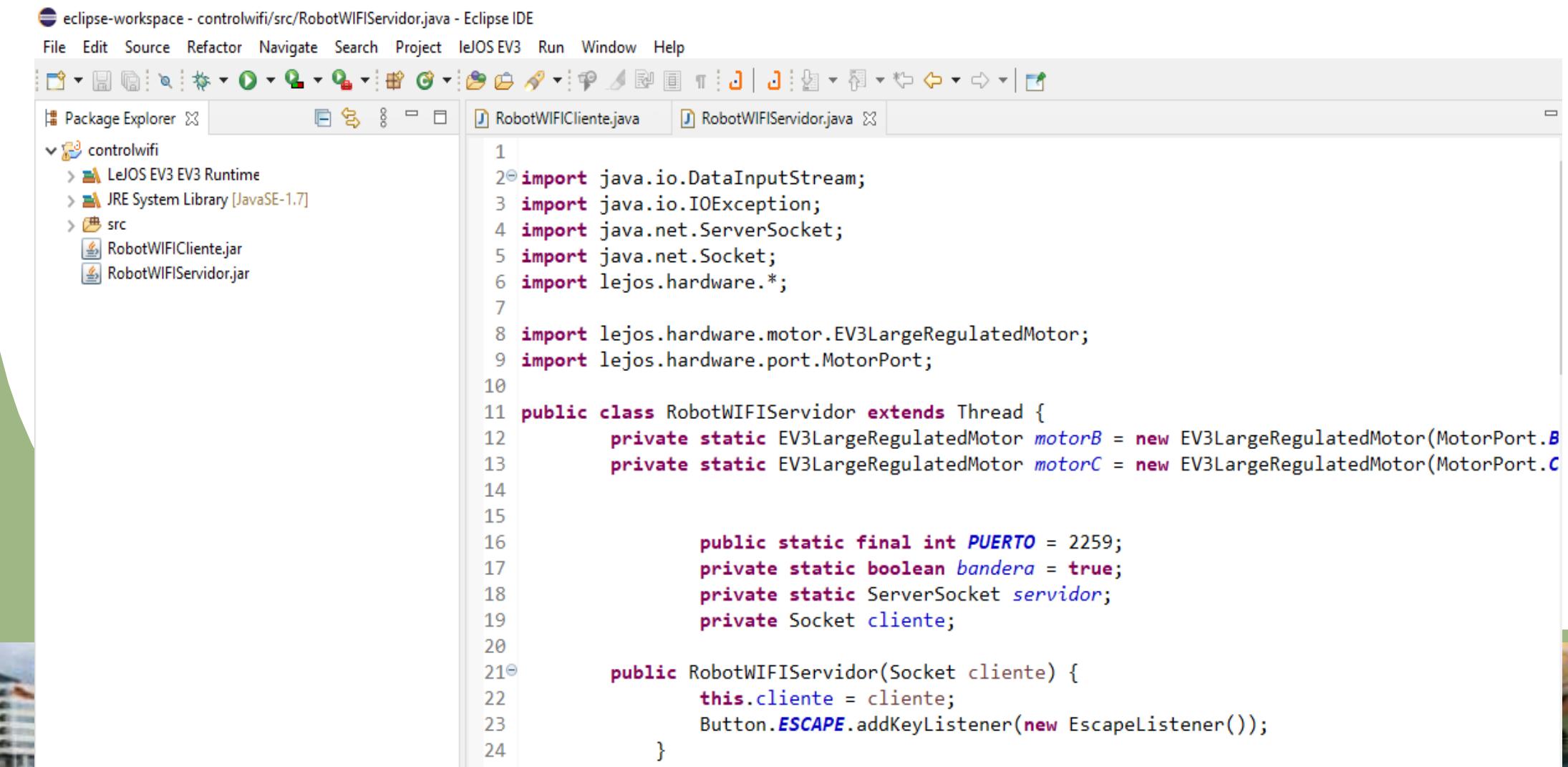

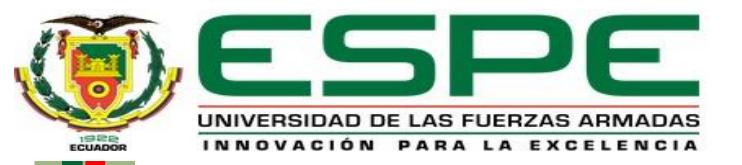

### Programación de la Clase Nueva llamada **Wifi Servidor.**

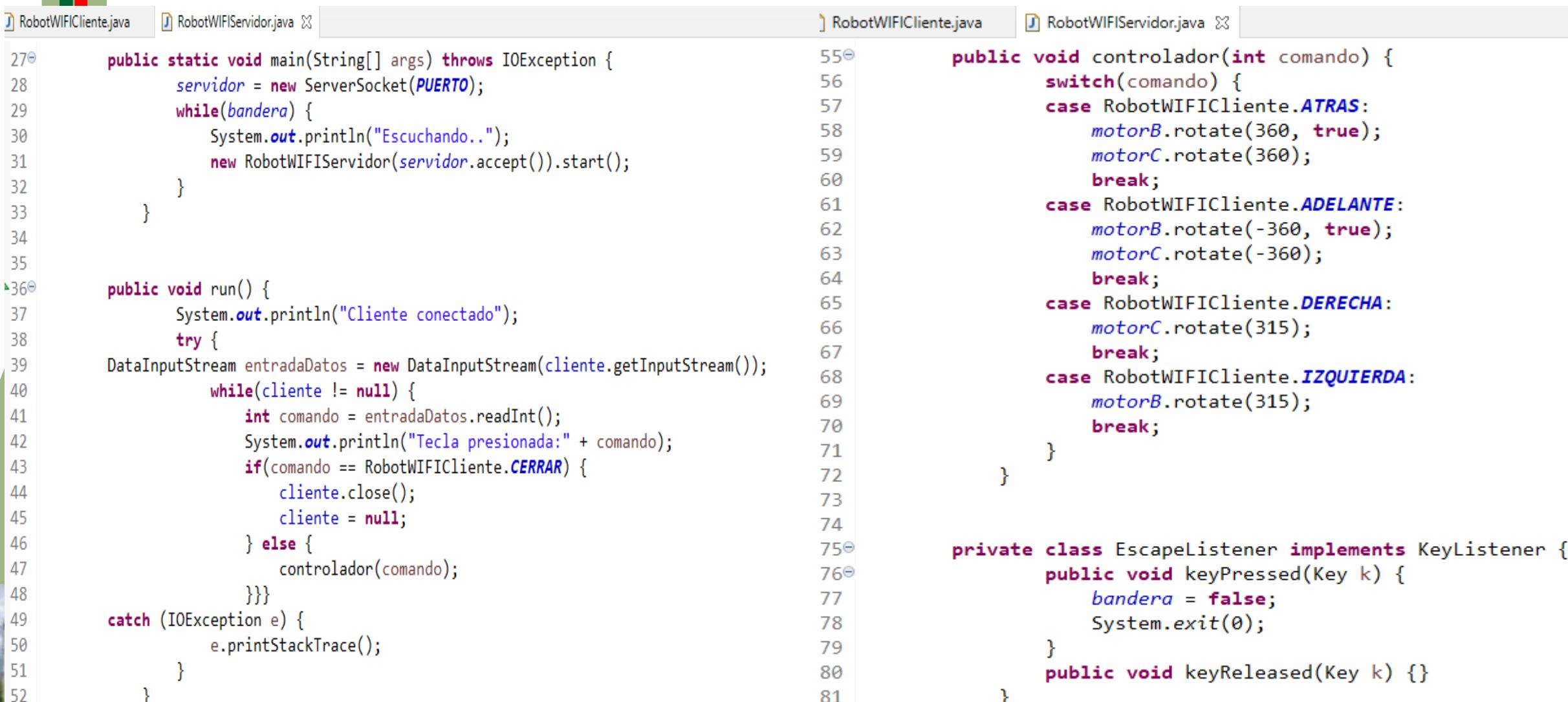

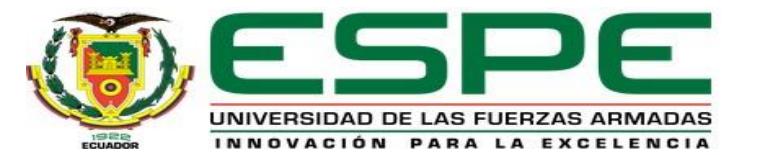

### Programación de la Clase Nueva llamada **Wifi Cliente.**

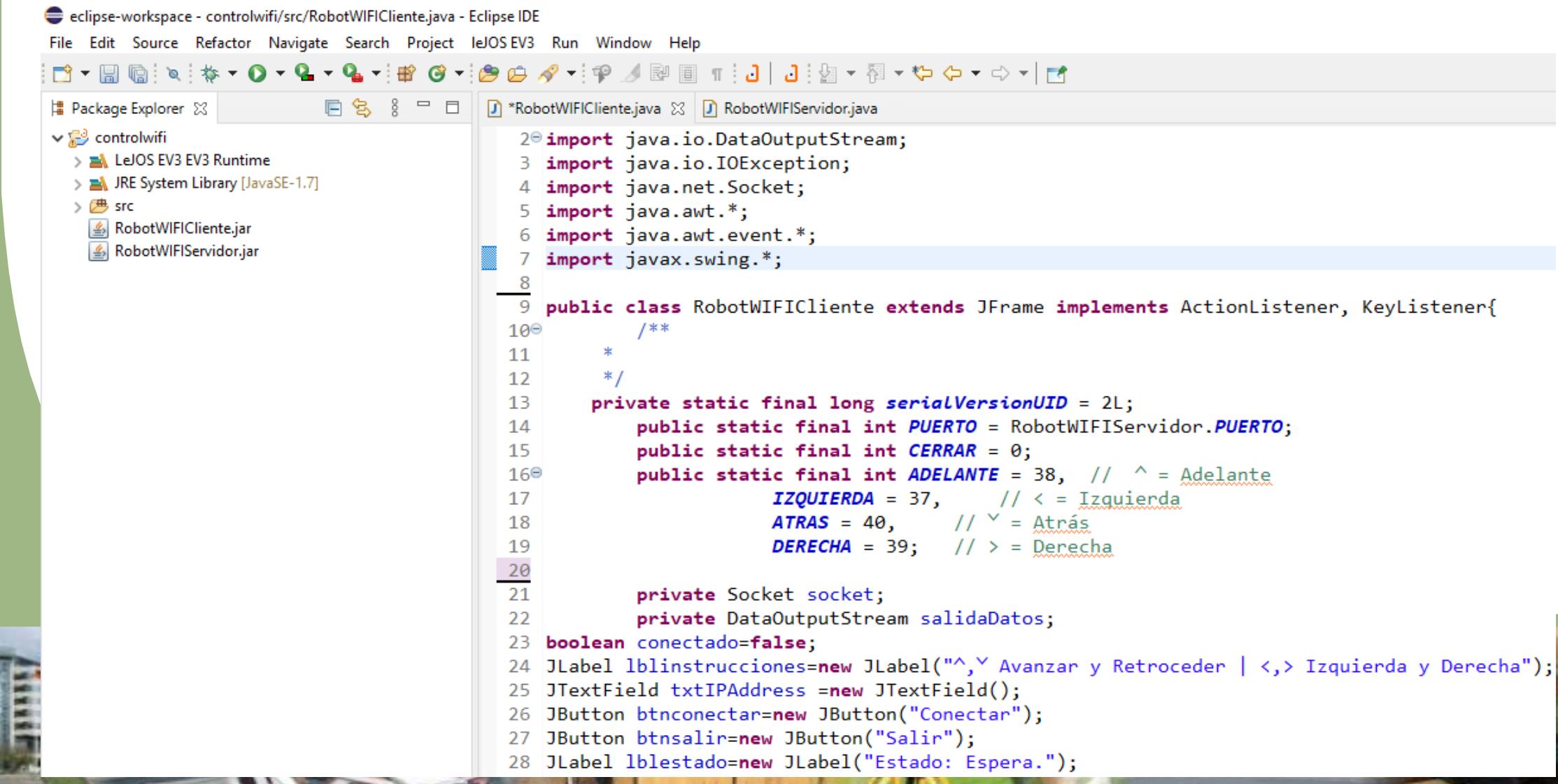

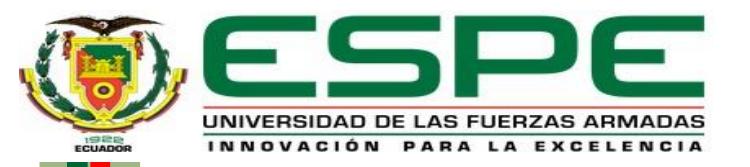

Programación de la Clase Nueva llamada **Wifi Cliente.**

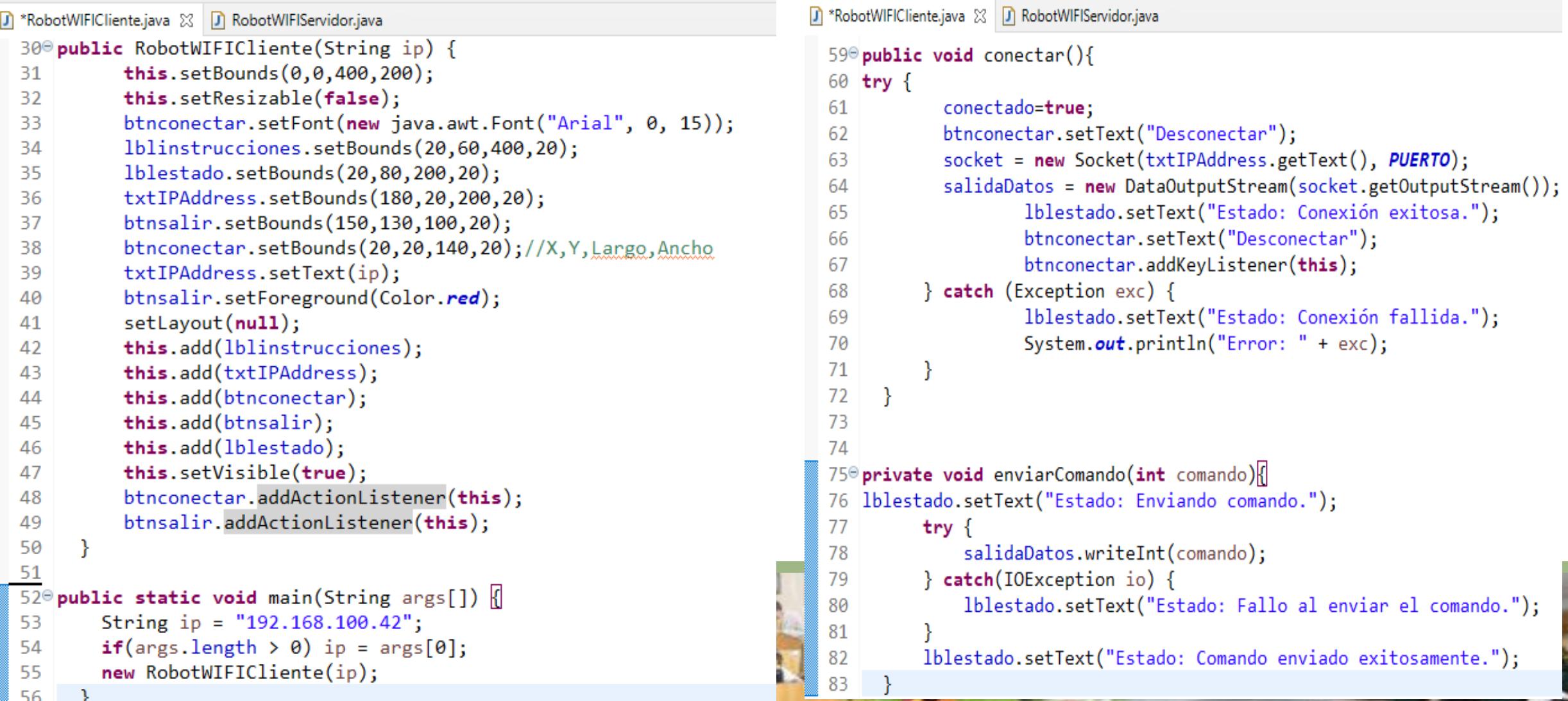

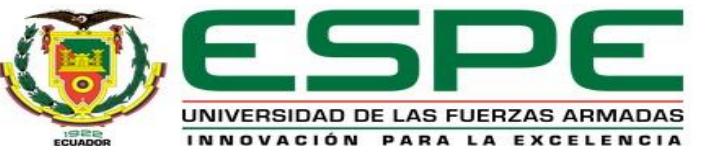

Programación de la Clase Nueva llamada **Wifi Cliente.**

```
D *RobotWIFICliente.java ※ D RobotWIFIServidor.java
                                                                                       △112<sup>◎</sup> public void keyPressed(KeyEvent e) {
                                                                                        113 enviarComando(e.getKeyCode());
  84<sup>e</sup> public void desconectar(){
                                                                                         114}
  85 try{
                                                                                        ^{\triangle}115 public void keyReleased(KeyEvent e) {}
                    enviarComando(CERRAR);
  86
                                                                                        4116 public void keyTyped(KeyEvent arg0) {}
                    socket.close();
  87
                                                                                         117
                    btnconectar.setText("Conectar");
  88
                                                                                         118}
                    Iblestado.setText("Estado: Desconexión exitosa.");
  89
                                                                                              Ł
               conectado=false;
  90
               btnconectar.setText("Conectar"):
                                                                                        Problems \boxtimes @ Javadoc Q Declaration \Box Console \Box Properties \Box Error Log
  91
                btnconectar.removeKeyListener(this);
  92
                                                                                       0 errors, 2 warnings, 0 others
          } catch (Exception exc){
  93
                                                                                        Description
                                                                                                                              Resource
                                                                                                                                          Path
                                                                                                                                                                    Type
                                                                                                                                                         Location
                    Iblestado.setText("Estado: Fallo en la desconexión.");
  94
                                                                                        \rightarrow \bullet Warnings (2 items)
                    System.out.println("Error: " + exc):
  95
  96
  97
  98
 99<sup>e</sup> public void actionPerformed(ActionEvent evt){
 100
             Object presionado=evt.getSource();
             if(presionado=bbnsalin)101
                  System.exit(0):
 102103
             if(presionado==btnconectar){
 104
                  if (concatado = false){
 105
                      conectar();
 106
 107
                  else if(conectado=true){
 108
                      desconectar();
 109
110}
```
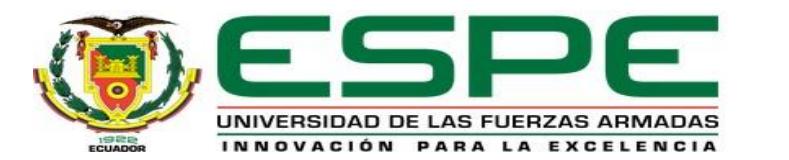

### **Ejecución de los Programas.**

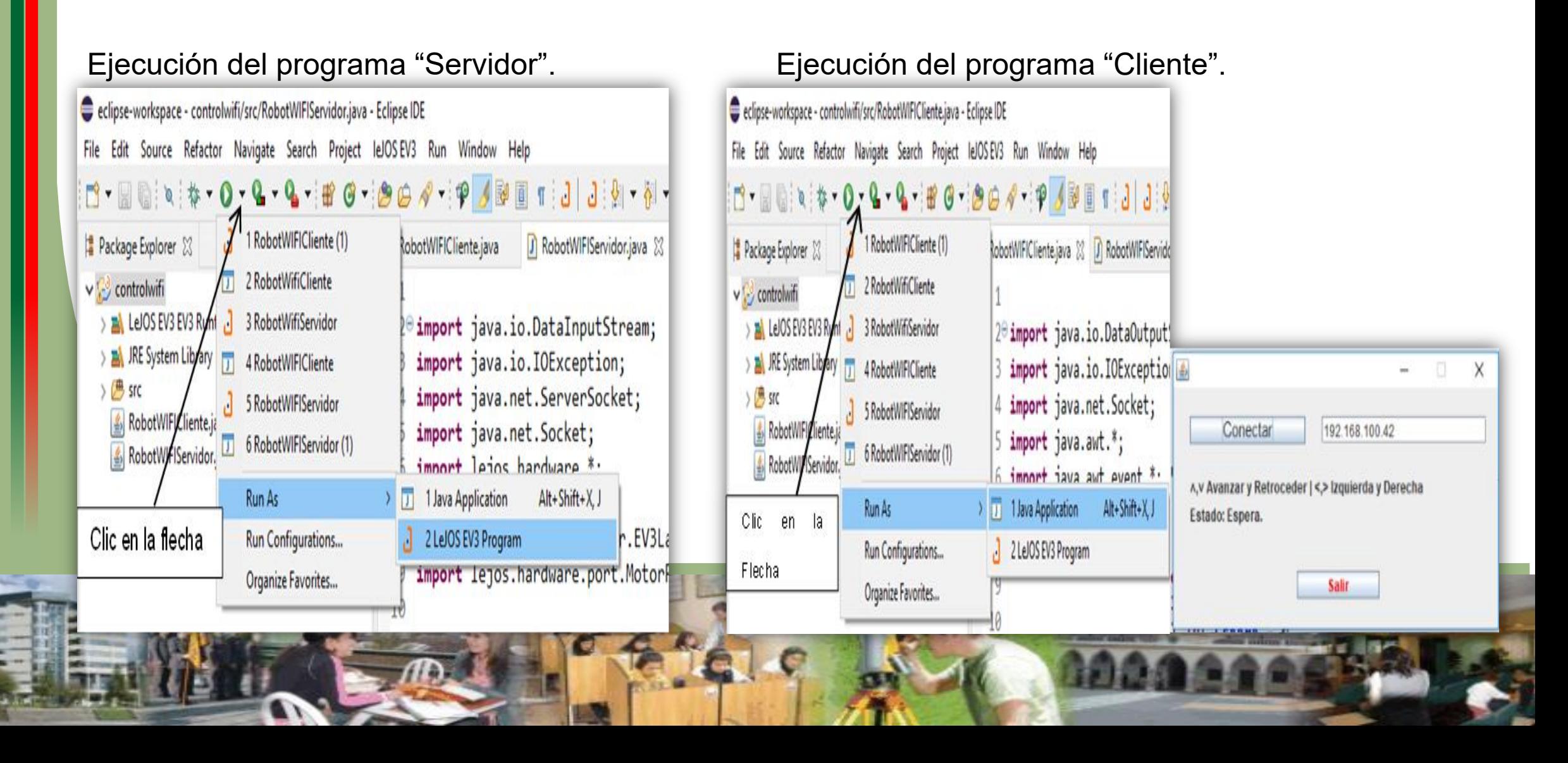

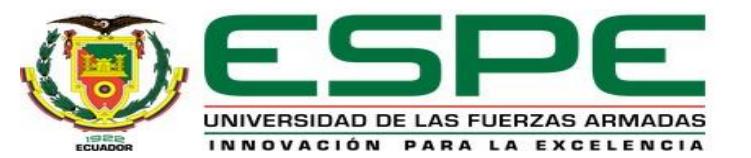

# **CONCLUSIONES**

- Se logró implementar el sistema de telecontrol mediante dispositivos android y computadores tras haber recopilado información de libros, trabajos de titulación, sitios web entre otros del funcionamiento y las aplicaciones que se pueden realizar en el robot LEGO MINDSTORMS EV3. -Utilicé el Software LEGO MINDSTORMS EV3 Home Edition que tiene un lenguaje de programación basado en LabVIEW además de un sistema de adquisición de datos que permitió realizar la programación instintiva del robot usando la interfaz de programación del software para programar y ajustar los sensores (táctil ,infrarrojo, de color o luminosidad) además de los motores del robot.

- Se desarrolló una aplicación usando el entorno de desarrollo de software de App Inventor que permite mover los motores del robot hacia adelante, atrás, izquierda y derecha.

- Se ejecutaron diferentes tipos de pruebas de telecontrol usando el entorno de desarrollo de software de App Inventor hasta crear una aplicación que permitió manipular y controlar los motores del robot.

- Se realizó una interfaz de programación de aplicación (API) mediante el software leJOS EV3 mediante el acceso al control Wifi del robot tanto para la lectura y manipulación de sus motores.

- Se desarrollaron pruebas de conexión inalámbrica que permitieron comprobar el acceso remoto Wifi del robot para el control de movimiento de sus motores.

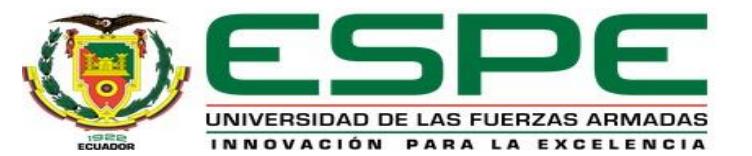

# **RECOMENDACIONES**

- Instalar el software propio de LEGO en computadoras y dispositivos android ya que al momento de la instalación existen dos versiones de software (Home-Education), el más factible es el Education porque posee de muchas más herramientas que ayudan al desarrollo de programas más complejos.

- Con la ayuda del brick USB del bloque EV3 es posible aumentar los recursos de procesamiento con un mejor MICRO, se recomendaría que este tenga mayor cantidad de memoria, la cual ayudará mucho para aumentar la cantidad de órdenes de trabajo que deba realizar el robot sin ninguna dificultad en actividades complejas.

- Las pruebas que se realizaron estuvieron fructíferas puesto que se obtuvo el kit del robot en su versión doméstica #31313, y los estudiantes pueden realizar programas y controles más complejos ya sea bien por vía inalámbrica o alámbrica..

- En vista de que se utilizan motores y sensores que demandan gran cantidad de corriente se recomienda realizar las pruebas con las baterías recargadas al 100%.

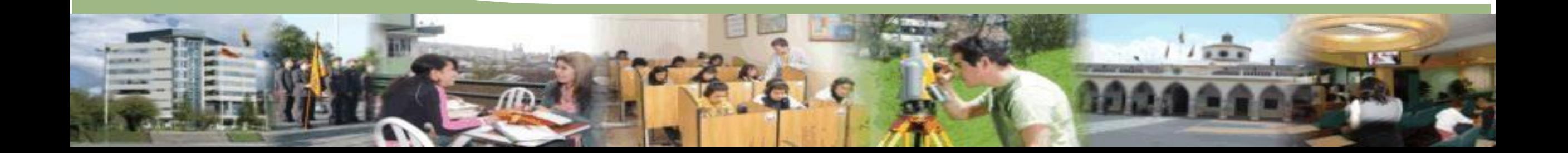

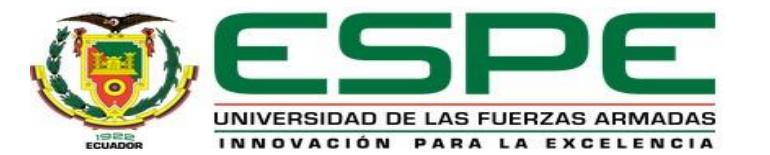

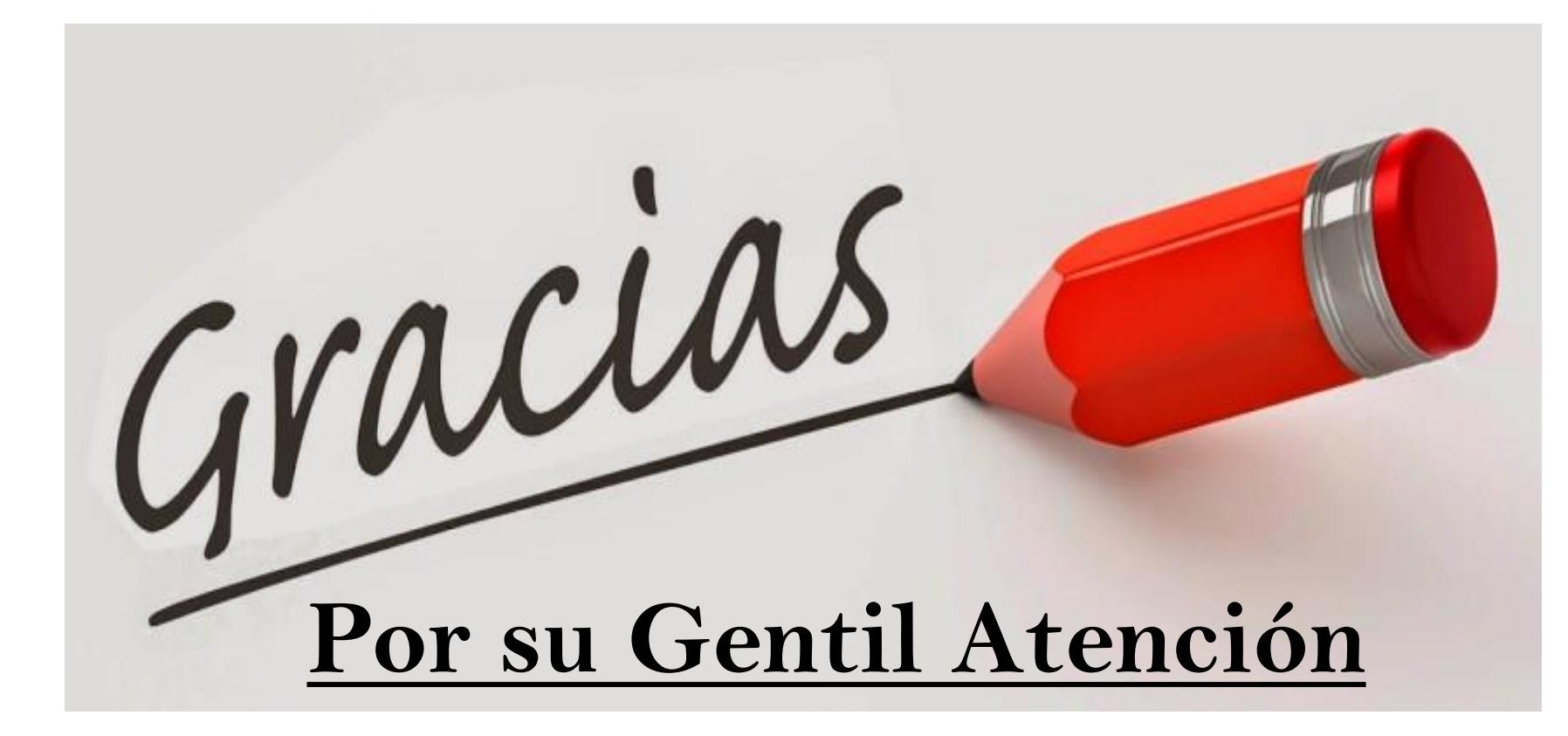

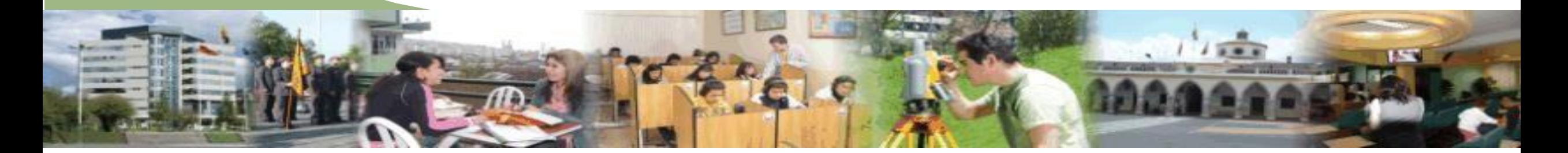